# **BEDIENUNGSANLEITUNG**

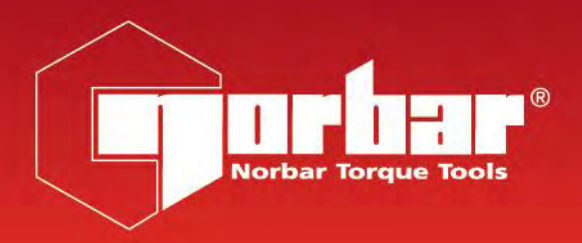

# **TORQUE DATA SYSTEM (TDS)**

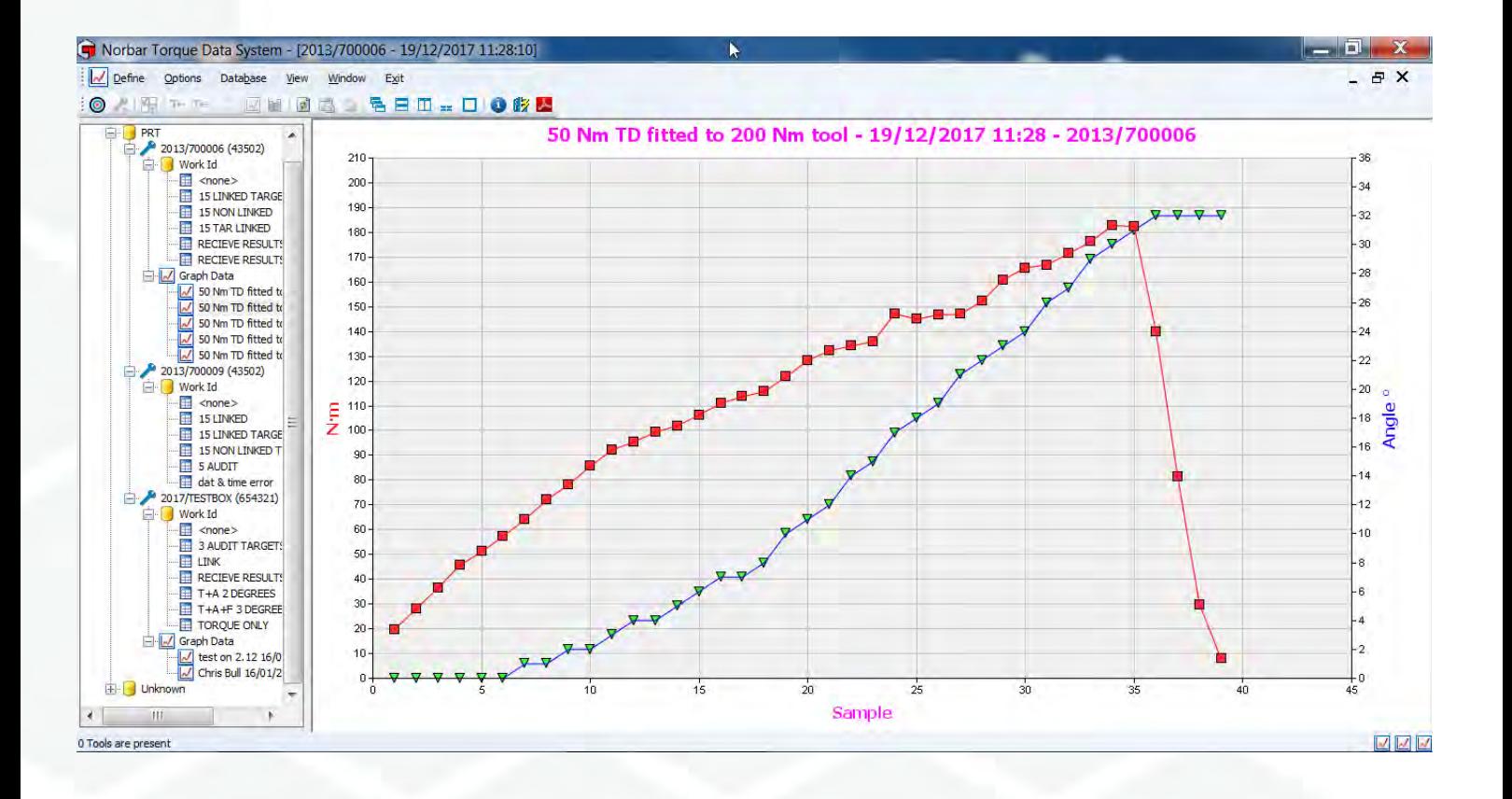

## Inhaltsverzeichnis

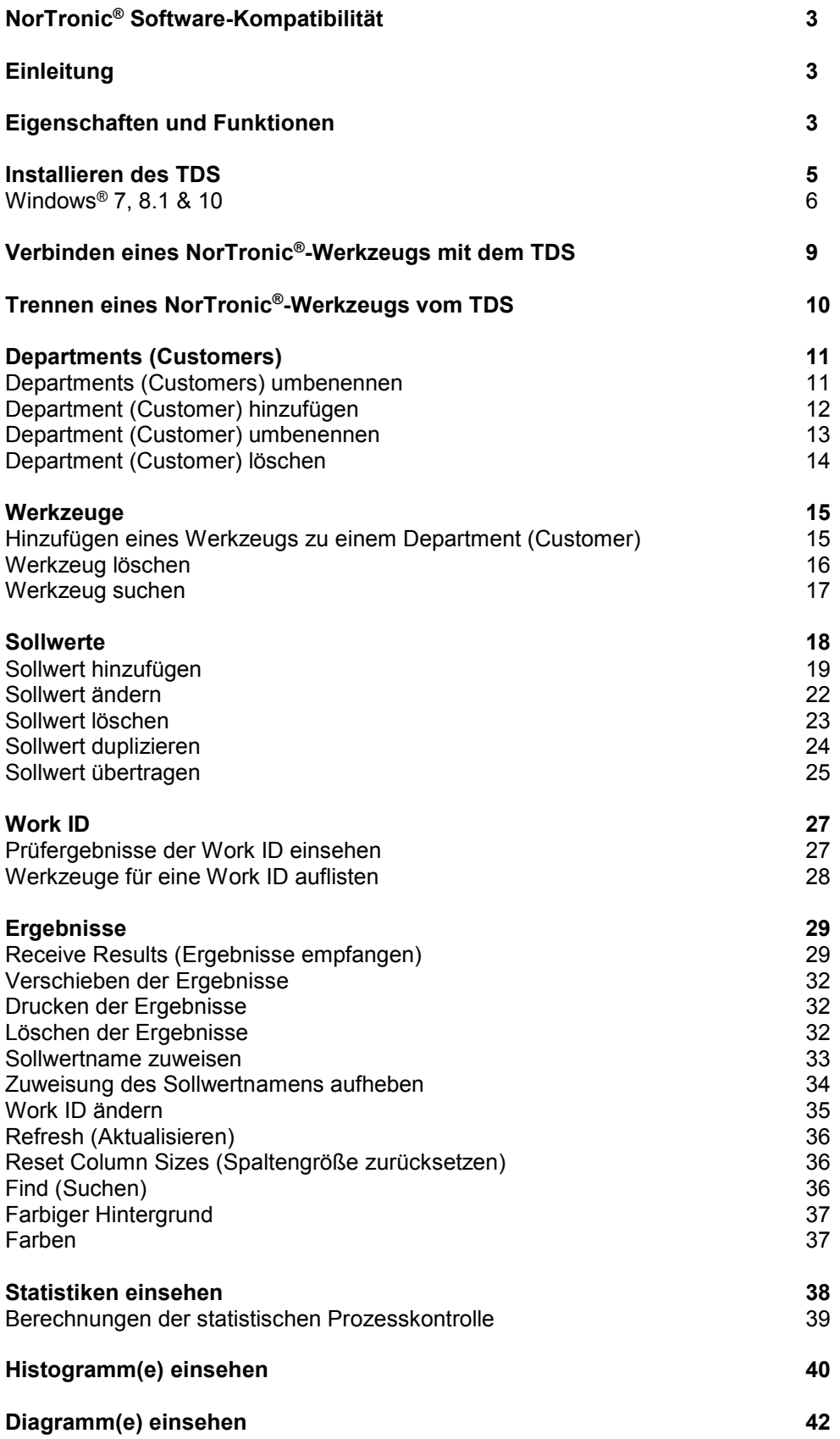

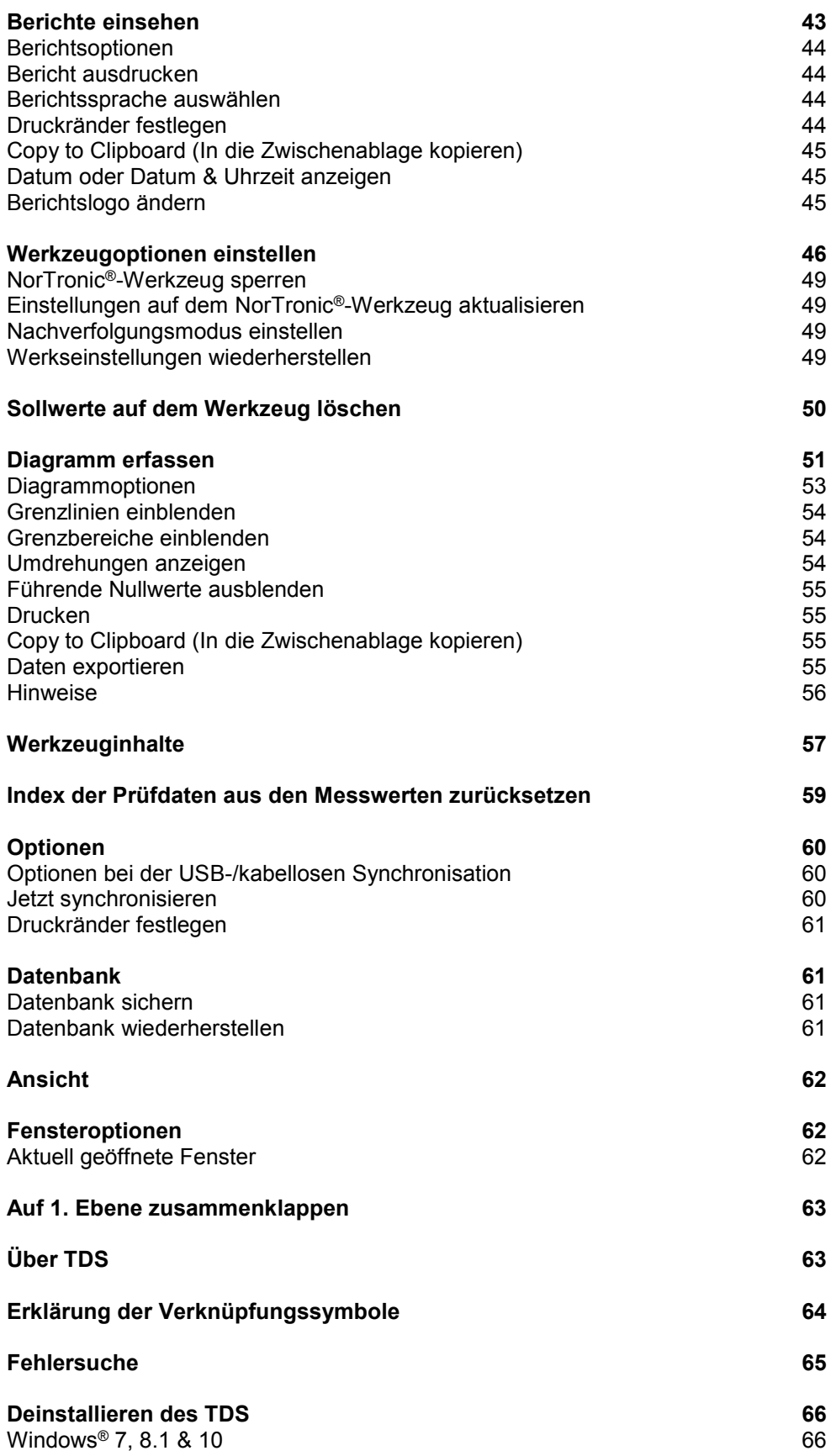

## SOFTWARE-KOMPATIBILITÄT

Zur Verwendung mit der TDS-Software-Version 2.X.X und für den Gebrauch mit allen Versionen der NorTronic®-Werkzeugsoftware ab 2.14.

HINWEIS: "X.X" wird anstelle der Versionsnummer der zuletzt herausgegebenen Software, d. h. **2.0.14, angezeigt.**

### **FINLEITUNG**

Das Torque Data System (TDS) ist eine PC-Software mit einer benutzerfreundlichen Oberfläche, welche die Datenarchivierung von elektronischen Drehmomentschraubenschlüsseln von NorTronic® ermöglicht.

TDS verwendet eine bidirektionale USB- oder eine kabellose Schnittstelle, um Sollwerte, Werkzeugeinstellungen und die Anweisung zum Sperren des Werkzeugs auf den NorTronic® zu übertragen und gespeicherte Messwerte und Werkzeugeinstellungen vom NorTronic® abzurufen. Die kabellose Schnittstelle erfordert einen zusätzlichen kabellosen USB-Adapter, der in den USB-Anschluss Ihres PCs gesteckt wird.

Mit dem TDS können Daten archiviert werden, wenn die Drehmomentwerkzeuge zum Festziehen (Arbeit) genutzt werden. Außerdem können eine statistische Prozesskontrolle der archivierten Daten durchgeführt sowie Histogramme über die archivierten Daten eingesehen werden.

Drehmoment, Drehmoment- und Winkeldiagramme können im TDS eingesehen und von dort ausgedruckt werden.

Daten können über die Zwischenablage nach Microsoft® Excel® und/oder in alle anderen relevanten Pakete exportiert werden.

Teilenummern, die von diesem Handbuch abgedeckt werden: 37781, Torque Data System (TDS).

### EIGENSCHAFTEN UND FUNKTIONEN

- USB-Schnittstelle zu elektrischen NorTronic®-Drehmomentschlüsseln von Norbar zur schnellen Datenübertragung.
- Kabellose Schnittstelle zu elektrischen NorTronic®-Drehmomentschlüsseln von Norbar zur schnellen Datenübertragung mit einem zusätzlichen Wireless-Adapter.
- Datenbank zum Archivieren von Daten, die auf dem NorTronic® gespeichert oder an das Fenster Receive Results (Ergebnisse empfangen) vom NorTronic® aus gesendet wurden.
- Statistische Prozesskontrolle der Prüfergebnisse für Werkzeuge.
- Einstellung einzelner (oder mehrerer) NorTronic®-Werkzeuge mit Sollwerten und Werkzeugeinstellungsoptionen über USB oder kabellos mithilfe der Synchronisierungsoptionen.
- Versand von bis zu 15 sequenziellen oder nicht-sequenziellen Sollwerten an ein NorTronic®-Werkzeug.
- Möglichkeit, eine SPERRE in den NorTronic® herunterzuladen, um Einstellungen durch den Benutzer zu verhindern.
- Echtzeit-Dateneingabe über das Fenster Receive Results.
- Echtzeit-Diagrammerstellung von einem per USB verbundenen Werkzeug.
- Export der Diagramm-Daten in Echtzeit im CSV-Format.
- Bericht aus gespeicherten Ergebnissen erstellen.
- Möglichkeit, ein Drehmoment + Winkel mit tatsächlichem Sollwert des Drehmoments einzustellen und zu übermitteln.
- Möglichkeit, einen Prüfsollwert einzustellen und zu übermitteln.
- Verknüpfungssymbol zur TDS-Bedienungsanleitung.
- Letzte Werkzeugkalibrierung anzeigen.
- Kompatibel mit Windows® 7, 8.1 & 10 (32 bit & 64 bit).

## INSTALLIEREN DES TDS

Die Software wird als Installationsdatei auf einem USB-Stick geliefert. Diese wird mit dem NorTronic®- Drehmomentschraubenschlüssel mitgeliefert.

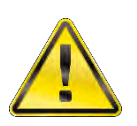

**ACHTUNG: Deinstallieren Sie Vorgängerversionen vor der Installation des TDS. Anweisungen zur Deinstallation siehe Seite 65.**

#### **TIPP: Sichern Sie Ihre alte Datenbank, bevor Sie Ihre alte Version des TDS deinstallieren. Verwenden Sie die Wiederherstellungsoption der Datenbank, nachdem Sie die neue Version des TDS installiert haben. Siehe Seite 60.**

Stecken Sie den USB-Stick in Ihren Computer.

Gehen Sie auf START – MEIN COMPUTER und doppelklicken Sie auf *Removable Disk (?) (Wechselmedium).*

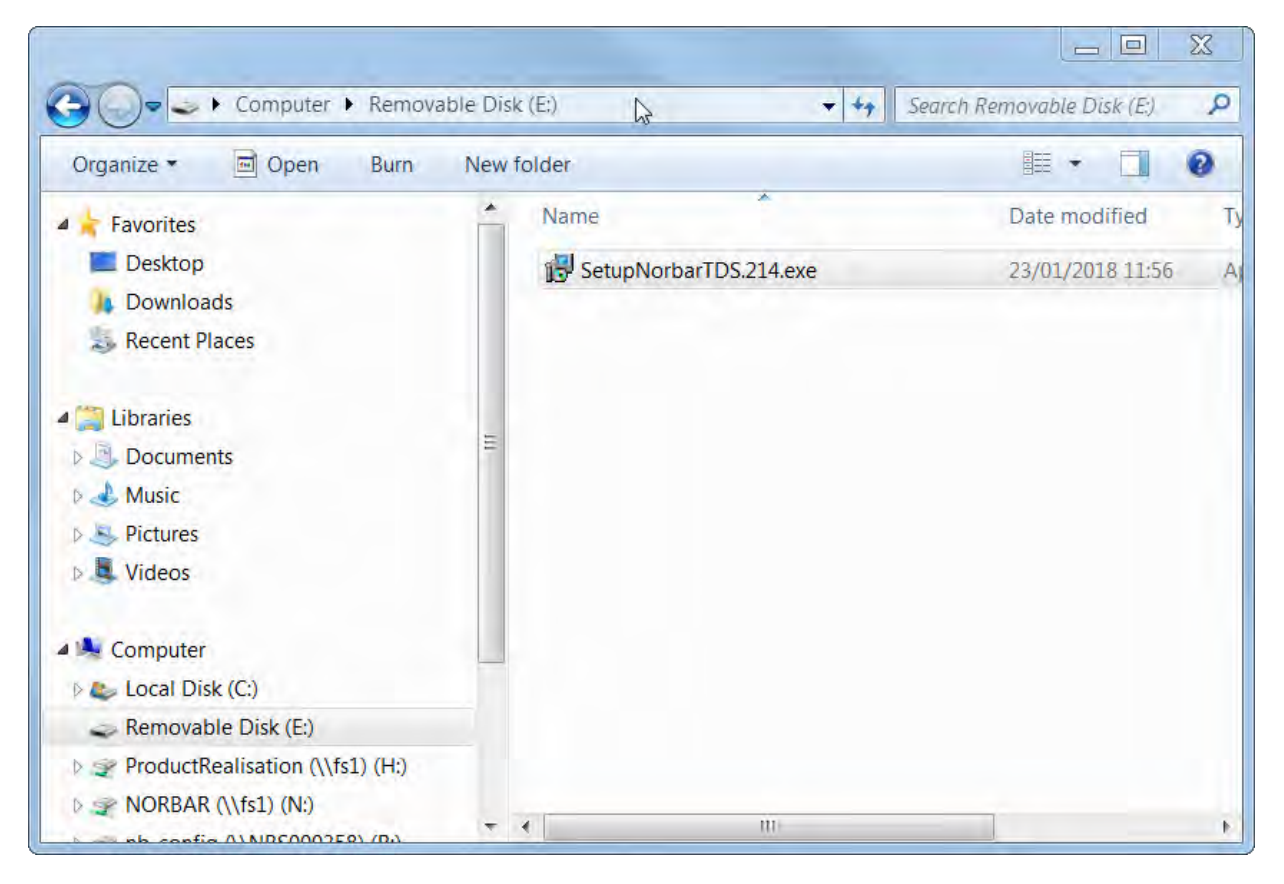

#### **HINWEIS: Der Benutzer muss ggf. Administratorrechte besitzen, um die Software installieren zu können.**

Doppelklicken Sie auf *SetupTDS2XX* (wobei XX für die jüngste Software-Revisionsnummer steht) oder kopieren Sie die Datei in ein Verzeichnis auf Ihrem Computer und doppelklicken Sie darauf.

```
Windows® 7, 8.1 & 10
```
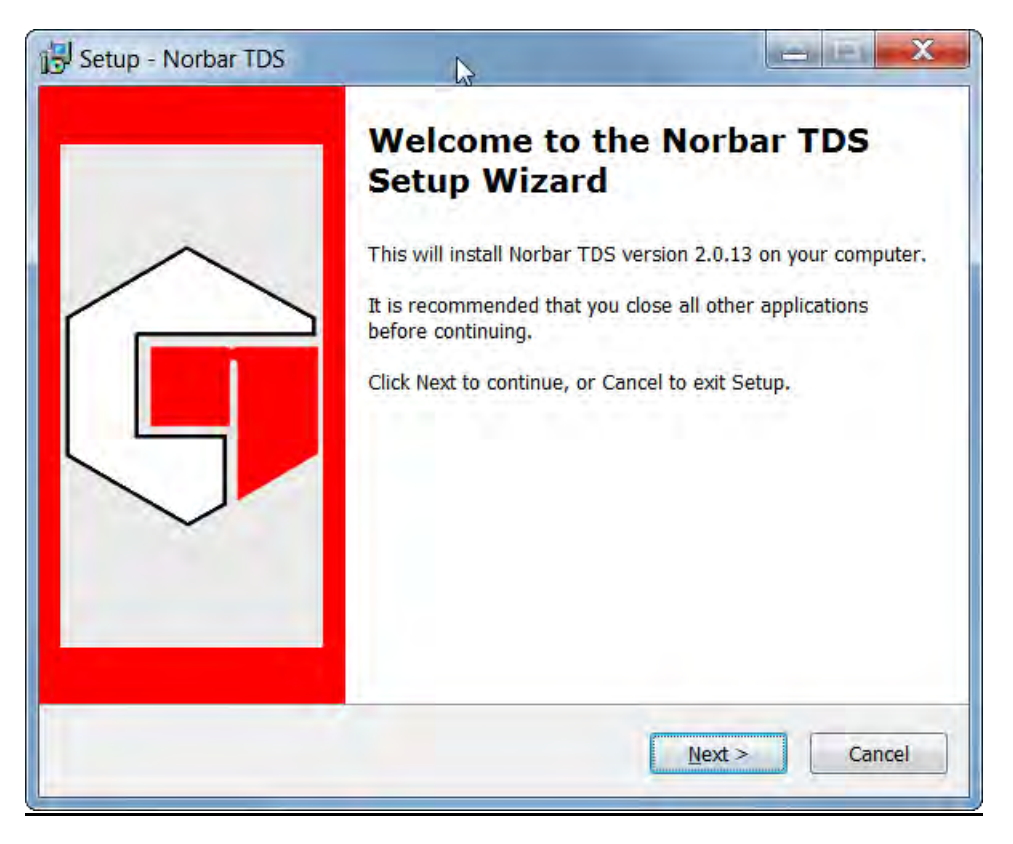

Klicken Sie auf *Next* (Weiter).

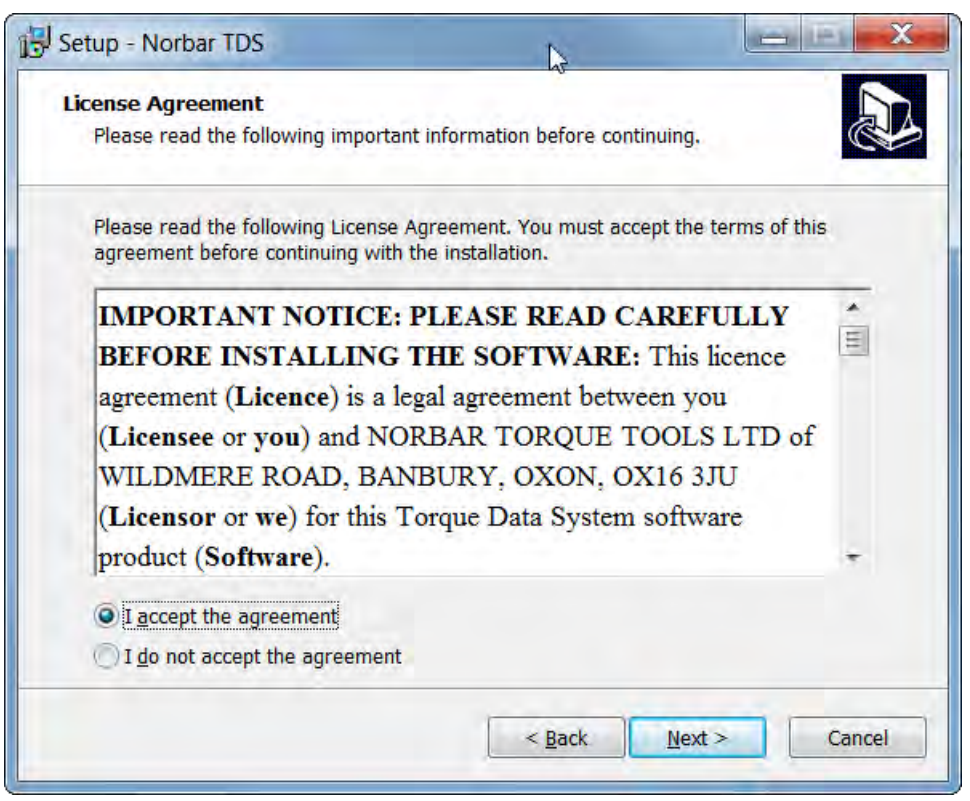

Lesen Sie die Lizenzvereinbarung und klicken Sie auf *I accept the agreement*; wenn Sie fortfahren möchten, klicken Sie dann auf *Next*.

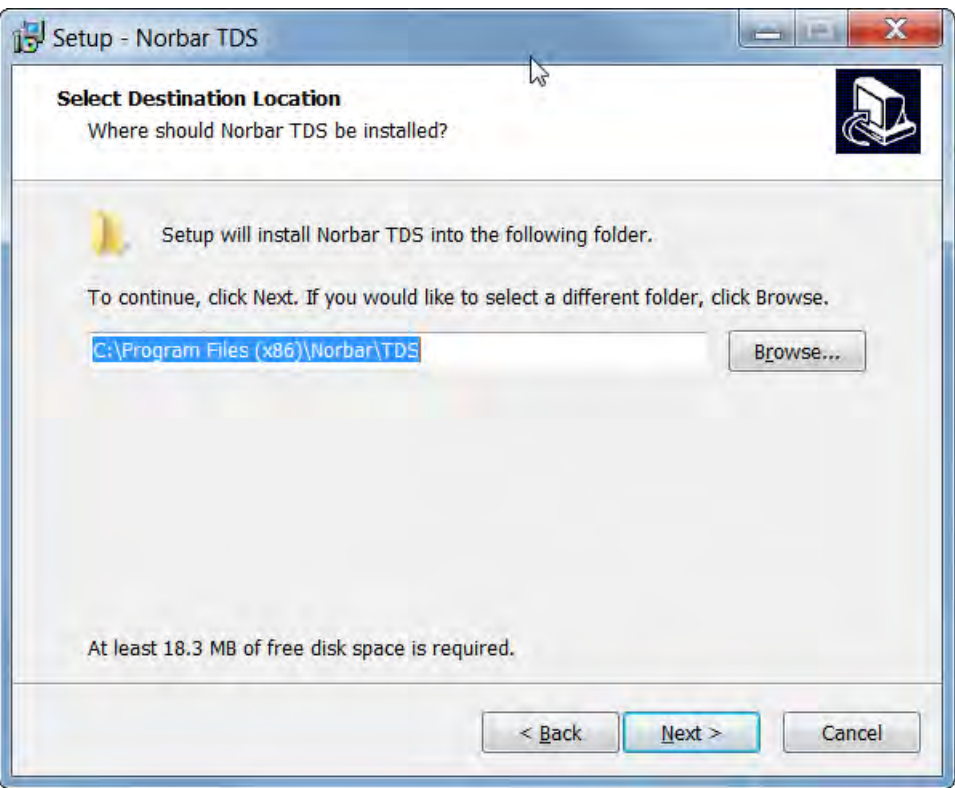

**HINWEIS: Für 32-bit-Versionen ist der Zielspeicherort C:\Program Files \Norbar\TDS.**

Ändern Sie den Speicherort und/oder klicken Sie auf *Next*.

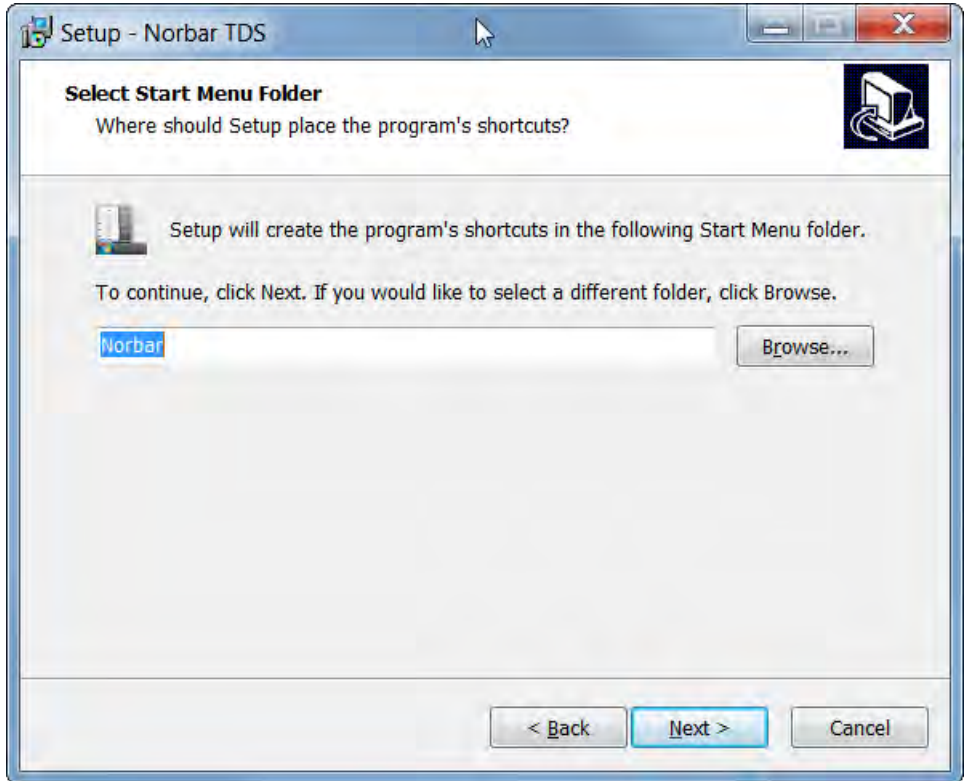

Ändern Sie den Ordnernamen und/oder klicken Sie auf *Next*.

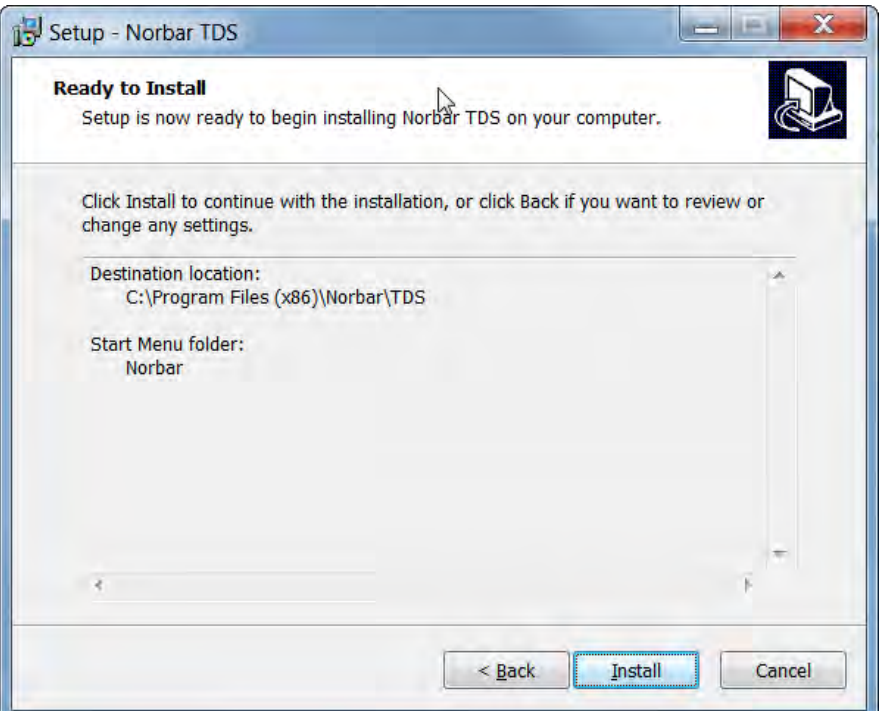

**HINWEIS: Für 32-bit-Versionen ist der Zielspeicherort C:\Program Files \Norbar\TDS.**

Klicken Sie auf *Install*, um das TDS auf Ihrem Computer zu installieren.

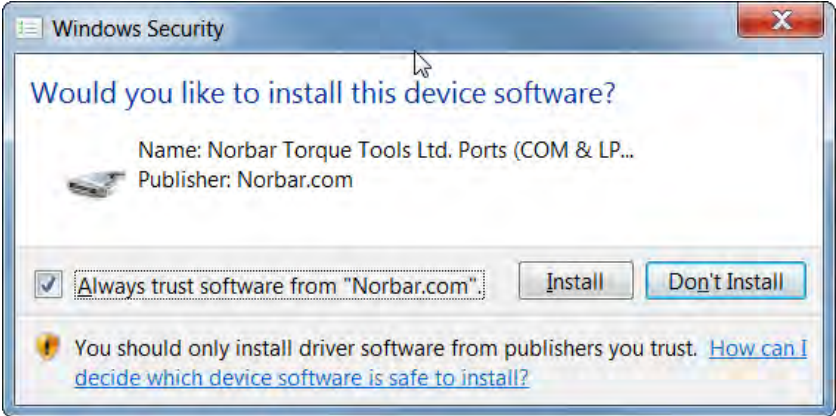

Klicken Sie auf *Install*, um den USB-Treiber auf Ihrem Computer zu installieren.

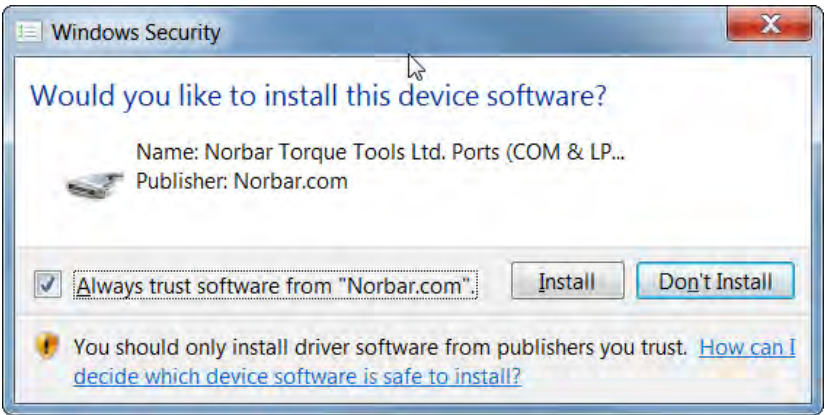

Klicken Sie auf *Install*, um den kabellosen Adapter auf Ihrem Computer zu installieren.

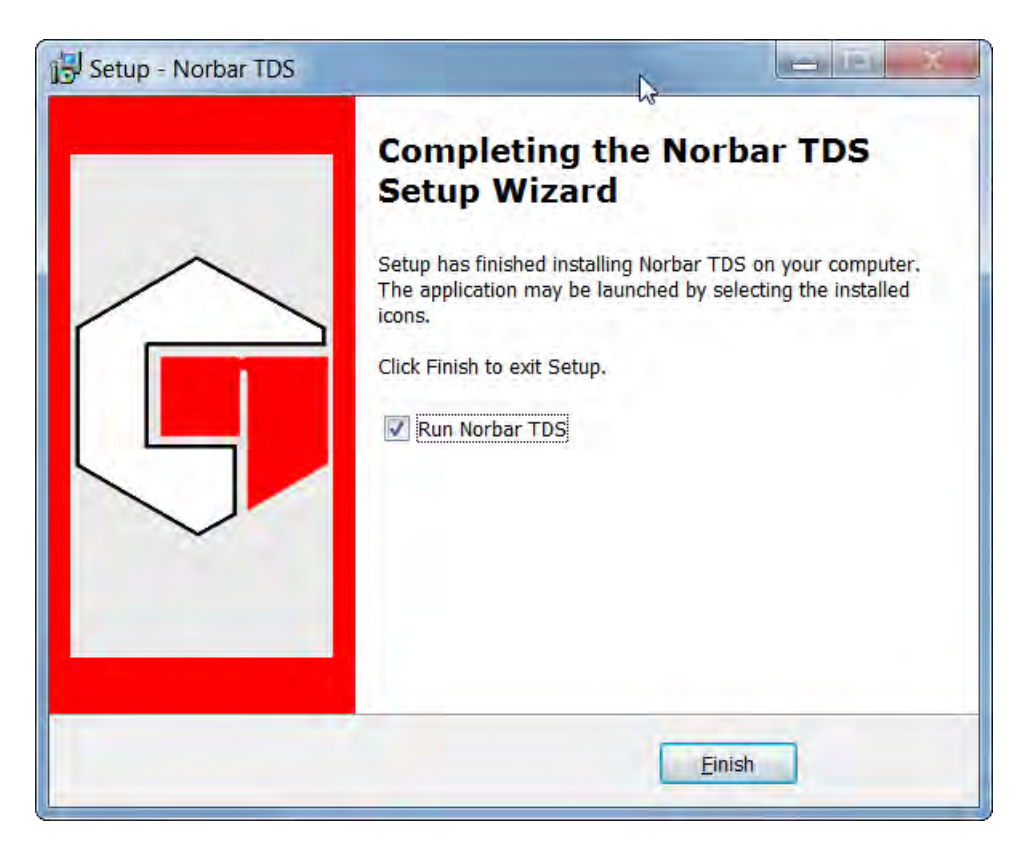

Klicken Sie auf *Finish*, um die Installation abzuschließen.

*Nach der Installation erscheint ein TDS-Symbol auf Ihrem Desktop.*

### VERBINDEN EINES NORTRONIC®-WERKZEUGS MIT DEM TDS

1) Starten Sie das TDS mit einem Doppelklick auf das Desktop-Symbol.

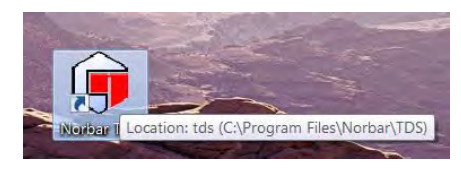

Die Initialisierung des TDS-Meldungsfelds wird angezeigt. Warten Sie, bis die Initialisierung abgeschlossen wurde.

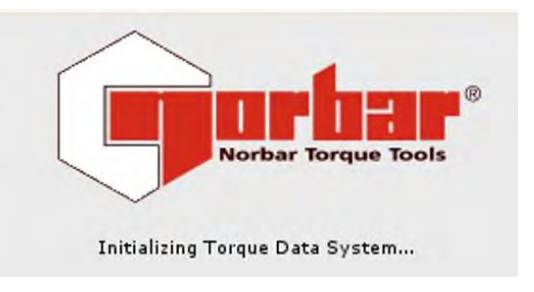

Beim Start werden auf dem Bildschirm nun die hinzugefügten Beispieldateien und werkzeuge angezeigt. TDS erstellt ebenso das Department "Unknown" (Unbekannt), in das neue Werkzeuge hinzugefügt werden (außer etwas anderes wurde festgelegt).

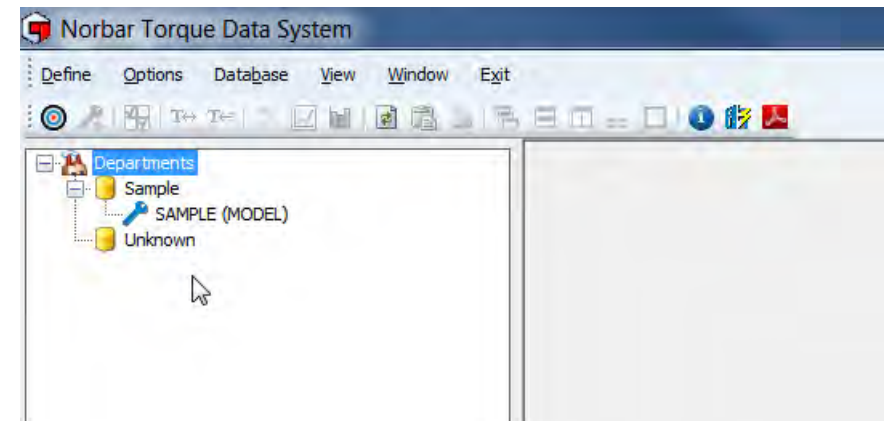

#### **HINWEIS: TDS enthält bereits ein erstelltes Beispieldepartment & Beispielwerkzeug. Diese dienen nur der Information und sollten gelöscht werden, wenn sie nicht benötigt werden.**

- **TIPP: Löschen oder benennen Sie das Beispieldepartment um, wenn dieses nicht benötigt wird.**
- 2) Stecken Sie das USB-Kabel (Teilenummer 39678, mit dem NorTronic® mitgeliefert) in den Mini-USB-Anschluss an der Seite des NorTronic® und in den USB-Anschluss des Typs A eines PCs.

**HINWEIS: Der Benutzer muss ggf. die USB-Abdeckung vom NorTronic® entfernen, damit dies möglich ist. Die USB-Abdeckung muss mit einem IP44- Schutz ausgestattet sein.**

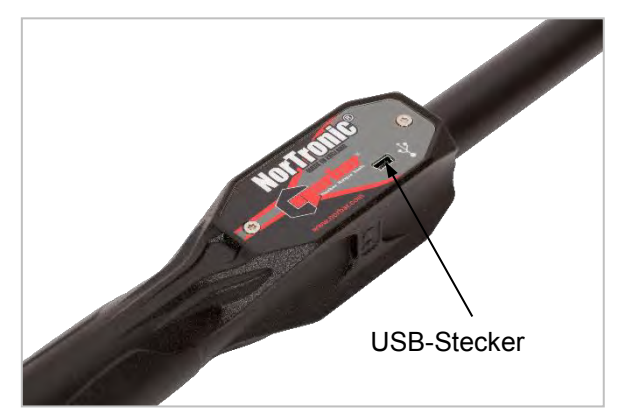

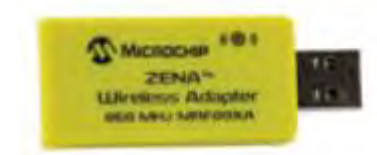

Wahlweise können Sie einen kabellosen Adapter (Teilenummer 39671 - 868 MHz oder Teilenummer 39672 - 915 MHz) in einen USB-Anschluss Ihres PCs einstecken.

Bevor NorTronic® verbunden wird, erscheint

unten links im TDS-Fenster:

- 3) Starten Sie den NorTronic®, indem Sie eine beliebige Taste drücken.
- 4) Warten Sie, bis das USB- oder Wireless-Symbol auf der NorTronic®-Anzeige grün leuchtet.

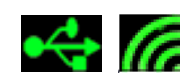

Wenn das TDS erfolgreich mit einem NorTronic® verbunden wurde, erscheint unten links im TDS-Fenster:

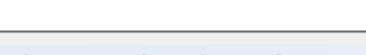

0 Tools are present

1 Tool is present (2013/700009)

**HINWEIS: Die Zahl in Klammern ist die Seriennummer des verbundenen NorTronic®-Werkzeugs.**

5) Klicken Sie auf "Synchronize Now" (Jetzt synchronisieren), um Daten zu übertragen.

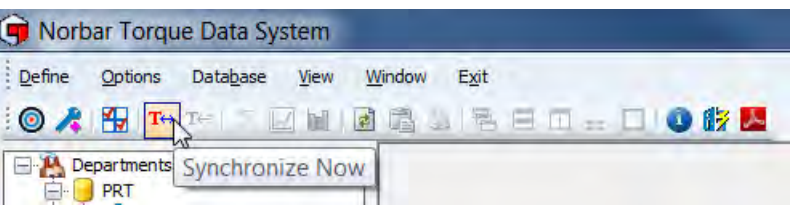

Die folgende Meldung wird angezeigt, wenn die Verbindung hergestellt wurde und Daten übertragen werden.

**HINWEIS: Es werden keine Daten angezeigt, wenn zuvor keine für das verbundene NorTronic®-Werkzeug gespeichert wurden.**

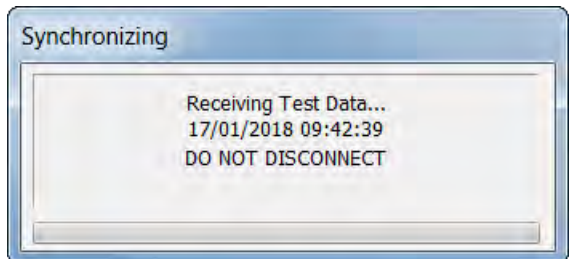

Wenn Sie den NorTronic® zum 1. Mal verbinden und synchronisieren, erstellt das TDS ein unbekanntes ("unknown") Department. Dieses nach Bedarf umbenennen.

### TRENNEN EINES NORTRONIC®-WERKZEUGS VOM TDS

Für einige Konfigurationen der PC-Hardware und -Software ist es ggf. notwendig, den USB korrekt zu trennen, bevor das Kabel entfernt wird. Klicken Sie auf "Hardware sicher entfernen" in der unteren rechten Ecke Ihres Bildschirms, wenn diese Option für Sie verfügbar ist.

Ziehen Sie das USB-Kabel entweder aus dem NorTronic® oder dem PC, und das TDS zeigt nach ein paar Sekunden:

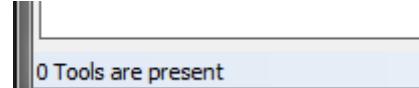

#### **HINWEIS: Warten Sie mindestens 10 Sekunden, bevor Sie das Kabel erneut einstecken, falls dies notwendig ist.**

## DEPARTMENTS (CUSTOMERS) (ABTEILUNGEN (KUNDEN))

#### Departments (Abteilungen) umbenennen

Departments können mit Namen Ihrer Wahl umbenannt werden; aber hauptsächlich ist angedacht, dass es Customers (Kunden) sind. Verwenden Sie Departments für einzelne Fabrikumgebungen und Customers für eine Kalibrierlabor-Umgebung.

- 1) Klicken Sie mit der rechten Maustaste auf das *Departments*-Symbol.
- 2) Klicken Sie auf **Rename** "Departements" (Abteilungen umbenennen).

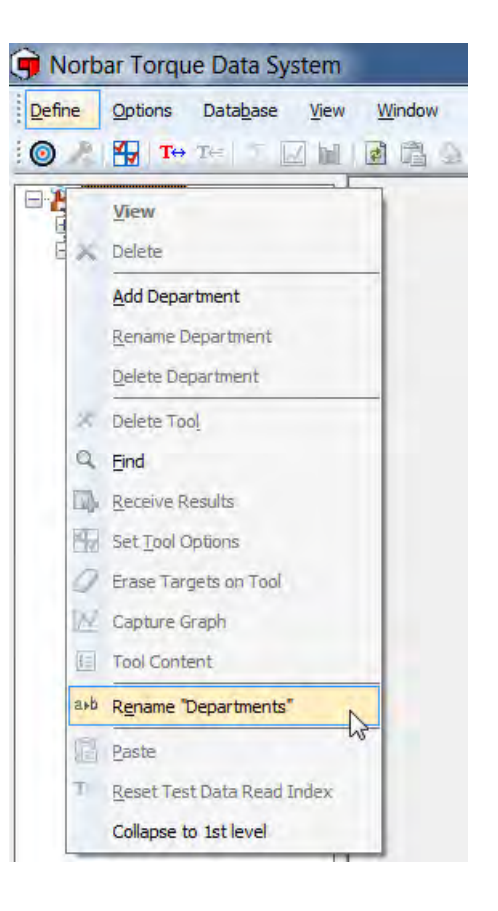

3) Geben Sie den jeweiligen Namen ein und klicken Sie auf *OK*.

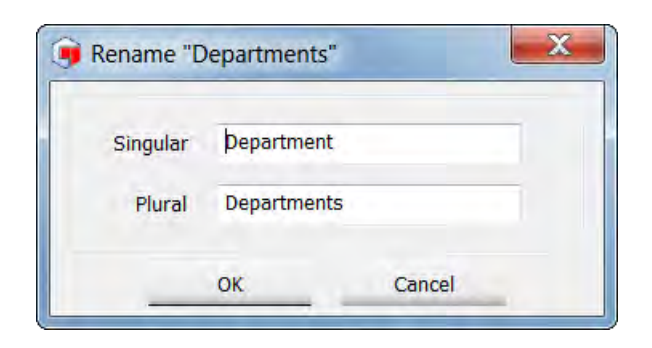

### Department (Customer) hinzufügen

- 1) Klicken Sie mit der rechten Maustaste auf das Symbol *Departments* **(***Customers***)** (Abteilungen (Kunden)), um das Dropdown-Menü anzuzeigen.
- 2) Klicken Sie auf *Add Department* **(***Add Customer***)** (Department hinzufügen (Customer hinzufügen)) im Dropdown-Menü.

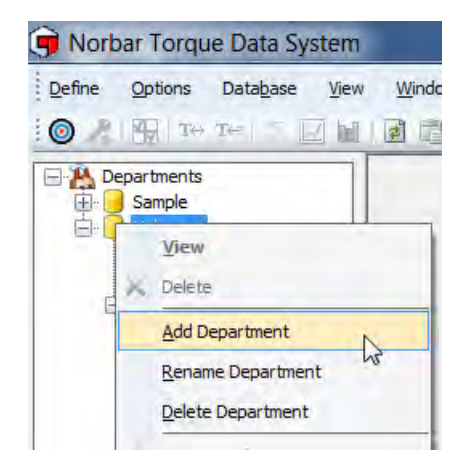

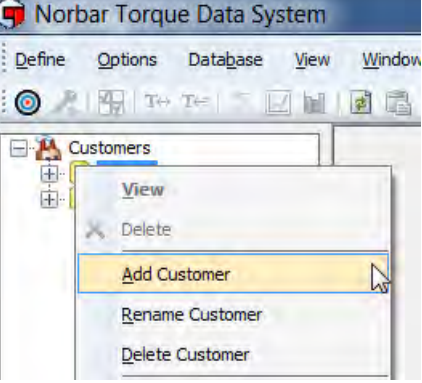

3) Geben Sie den/die jeweilige/n Namen/ID des Departments (Customers) ein und drücken Sie Eingabe.

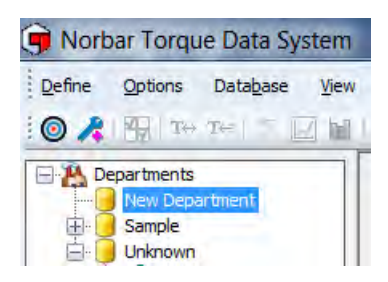

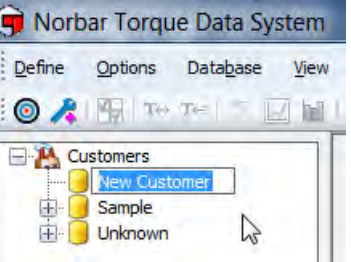

**TIPP: Departments (Customers) können Sie ebenfalls hinzufügen, indem Sie mit der rechten**  Maustaste auf ein bestehendes "Department (Customer)"-Symbol klicken und Add *Department* **(***Add Customer***) im dem Dropdown-Menü auswählen.**

### Department (Customer) umbenennen

1) Klicken Sie mit der rechten Maustaste auf das/den jeweilige/n Department (Customer), das/den Sie umbenennen möchten, und dann auf *Rename Department (Rename Customer)* im Dropdown-Menü.

![](_page_14_Picture_2.jpeg)

2) Geben Sie den/die neue/n Namen/ID des Departments (Customers) ein und drücken Sie Eingabe.

![](_page_14_Picture_4.jpeg)

![](_page_14_Picture_77.jpeg)

**Windo** 

12

四日同尾

### Department (Customer) löschen

1) Klicken Sie mit der rechten Maustaste auf das/den jeweilige/n Department (Customer), das/den Sie löschen möchten.

![](_page_15_Picture_2.jpeg)

2) Klicken Sie auf *Delete Department (Delete Customer)* im Dropdown-Menü.

Wenn ein Department (Customer) ihm zugeordnete Werkzeuge & Daten aufweist, erscheint die folgende Meldung.

![](_page_15_Picture_82.jpeg)

Klicken Sie auf die jeweilige Option *Yes* (Ja), *No* (Nein) oder *Cancel* (Abbrechen), je nach Bedarf.

### **WERKZEUGE**

### Hinzufügen eines Werkzeugs zu einem Department (Customer)

Dies passiert automatisch, wenn das TDS ein neues Werkzeug über USB oder kabellos erkennt. Wahlweise können Sie auf das Verknüpfungssymbol in der TDS-Symbolleiste klicken, um ein Werkzeug manuell hinzuzufügen (*Add*).

![](_page_16_Figure_3.jpeg)

**TIPP: Werkzeuge und ihre zugeordneten Daten können zwischen den Departments (Customers) bewegt werden, indem auf das Werkzeug angeklickt wird, danach die linke Maustaste gedrückt bleibt und es von einem Department (Customer) zu einem anderen verschoben wird, wonach die linke Maustaste freigegeben wird.**

Erweitern Sie die Struktur des Departments (Customers) und klicken Sie mit der rechten Maustaste auf das jeweilige *Tool* (Werkzeug) und wählen Sie die jeweilige Option aus dem Dropdown-Menü aus.

Alle Daten für ein Werkzeug werden unter der Seriennummer des Werkzeugs gespeichert und dann in Work IDs (Arbeits-IDs) unterteilt. Auf einem Werkzeug gespeicherte Prüfergebnisse werden auf das TDS übertragen, wenn Sie es mit dem Werkzeug synchronisieren. Prüfergebnisse können mit der Option Receive Results (Ergebnisse empfangen) in Echtzeit auf das TDS übertragen (und dort gespeichert) werden.

**TIPP: Nur verbundene Werkzeuge zeigen alle Optionen an. Verbundene Werkzeuge werden blau angezeigt, und nicht verbundene Werkzeuge werden schwarz in der Baumstruktur angezeigt.**

Define

 $\bullet$  .

![](_page_16_Picture_8.jpeg)

![](_page_16_Picture_9.jpeg)

![](_page_16_Picture_10.jpeg)

**TIPP: "Diagramm erfassen" ist nur für über USB verbundene Werkzeuge verfügbar.**

## Delete Tool (Werkzeug löschen)

1) Zum Auswählen eines Werkzeugs klicken Sie mit der rechten Maustaste auf ein *Tool*, das Sie löschen (*Delete*) möchten.

![](_page_17_Picture_53.jpeg)

- 2) Klicken Sie auf *Delete Tool*, um das unten dargestellte Fenster aufzurufen.
- 3) Klicken Sie auf **Yes**, **No** oder *Cancel*, je nach Bedarf.

![](_page_17_Picture_54.jpeg)

#### Find (Suchen)

1) Klicken Sie mit der rechten Maustaste auf ein *Department* in der linken Baumstruktur und danach auf *Find* (Suchen) im Dropdown-Menü.

![](_page_18_Picture_2.jpeg)

2) Geben Sie die *Tool Serial Number* (Seriennummer des Werkzeugs) ein und klicken Sie auf *OK*.

![](_page_18_Picture_107.jpeg)

3) Das jeweilige Werkzeug wird in der linken Baumstruktur hervorgehoben.

![](_page_18_Picture_6.jpeg)

### SOLLWERTE

Bis zu 15 gekoppelte (oder nicht gekoppelte) Sollwerte können jederzeit an jegliches Werkzeug übermittelt werden.

Es gibt 4 Sollwertkonfigurationen: - Sollwert des Drehmoments, Fügemoment gefolgt vom Winkelsollwert, Fügemoment gefolgt vom Winkelsollwert + tatsächlichen Sollwert des Drehmoments Prüfsollwert des Drehmoments.

Drehmoment, Fügemoment gefolgt vom Winkelsollwert und Fügemoment gefolgt vom Winkelsollwert + tatsächliche Sollwerte des Drehmoments weisen alle Ober- und Untergrenzen auf. Prüfsollwerte weisen keine Ober- und Untergrenzen auf und nutzen absolute Werte.

Um Daten aus der statistischen Prozesskontrolle auf einer Work ID zu erhalten, muss ein Sollwert aktiv sein, wenn die Prüfergebnisse auf dem Werkzeug gespeichert oder auf das TDS über die Option Receive Results (Ergebnisse empfangen) übertragen werden.

- Gekoppelte Sollwerte können nur im TDS eingestellt werden. **HINWEIS: Diese Option ermöglicht sequenzielles Festziehen.**
- Die Anzahl der Prüfungen & der nächste Sollwert können nur unter dem Sollwert der TDS-Software angegeben werden.

**HINWEIS: Diese Option ermöglicht sequenzielles Festziehen.**

- Gekoppelte Sollwerte können per USB oder kabellos auf das Werkzeug übertragen werden.
- Wenn die Speichertaste auf dem NorTronic® gedrückt wurde (manuell oder im automatischen Nachstellungsmodus), werden Ergebnisse im internen Speicher des Werkzeugs gespeichert. Die Ergebnisse werden auf das TDS übertragen, wenn das Werkzeug über USB oder kabellos synchronisiert wird.
- Wenn die Speichertaste auf dem NorTronic<sup>®</sup> nicht gedrückt wurde (manuell oder im automatischen Nachstellungsmodus), werden die Ergebnisse kabellos in Echtzeit zurück auf die TDS-Software übertragen und im Fenster Receive Results (Ergebnisse empfangen) angezeigt.
- Wenn der tatsächliche Sollwert ausgeführt wurde (und kein weiterer Sollwert angegeben wurde), bleibt der letzte Sollwert aktiv.
- Um fortzufahren, verbinden Sie den letzten Sollwert mit dem ersten.
- 1) Klicken Sie auf die Registerkarte **Define** (Definieren) in der Haupttitelleiste und dann auf **Targets** (Sollwerte). Wahlweise können Sie auf das Verknüpfungssymbol o in der TDS-Symbolleiste klicken.

![](_page_19_Picture_14.jpeg)

2) Klicken Sie mit der rechten Maustaste auf den rechten Bereich, um das unten dargestellte Fenster aufzurufen. Hinweis: Zum Ändern, Löschen oder Kopieren eines Sollwerts müssen Sie mit der rechten Maustaste auf den jeweiligen Sollwert klicken.

![](_page_19_Picture_206.jpeg)

3) Klicken Sie auf die jeweilige Option. Siehe relevanten Abschnitt für weitere Einzelheiten.

### Add Target (Sollwert hinzufügen)

Ablaufdiagramm für Sollwerteinstellungen

![](_page_20_Figure_2.jpeg)

1) Klicken Sie auf die Registerkarte *Define*, um das Dropdown-Menü in der Haupttitelleiste anzuzeigen und dann auf *Targets*. Wahlweise können Sie auf das Verknüpfungssymbol on der TDS-Symbolleiste klicken.

Add Target

2) Klicken Sie mit der rechten Maustaste auf den Sollwertbereich, um das Dropdown-Menü anzuzeigen, dann auf *Add Target* (Sollwert hinzufügen).

![](_page_21_Picture_143.jpeg)

- 3) Schauen Sie, ob der Cursor im Eingabekästchen *Name* blinkt, und geben Sie den jeweiligen Text ein.
- 4) Klicken Sie in das Eingabekästchen **Description** (Beschreibung) und geben Sie den jeweiligen Text ein.
- 5) Klicken Sie auf das Dropdown-Menü für die

![](_page_21_Picture_6.jpeg)

![](_page_21_Picture_144.jpeg)

Drehmomenteinheiten und die gewünschten Einheiten.

6) Geben Sie Werte für "*Target, Upper Limit %*" (Sollwert, Obere Grenze in %) ein (keine Dezimalstellen, d. h. 4). Dies ist die obere Grenze für das Drehmoment als Prozentangabe des Sollwertes: *Lower Limit %* (Untere Grenze in %) (keine Dezimalstellen, d. h. 4). Dies ist die obere Grenze für das Drehmoment als Prozentangabe des Sollwertes.

- 7) Klicken Sie auf *Angle?* (Winkel). Ggf. Kästchen ankreuzen.
- 8) Geben Sie Werte für *Target Torque, Angle Target, Upper* (Sollwert für Drehmoment, Winkelsollwert, Oben) ein. Dies ist die obere Grenze für den Winkel und wird in Grad angegeben (keine Dezimalstellen, d. h. 3). *Lower* (Unten): Dies ist die untere Grenze für den Winkel und wird in Grad angegeben (keine Dezimalstellen, d. h. 3); und *Final Target* (tatsächlicher Sollwert) (sofern erforderlich).

![](_page_22_Picture_180.jpeg)

- 9) Klicken Sie auf *Audit Mode?* (Prüfmodus). Ggf. Kästchen ankreuzen. Darauf folgende Optionen werden ausgegraut, wenn das Kästchen nicht angekreuzt wird. Geben Sie Werte für "**Audit** *Target, Angle Limit*" (Prüfsollwert, Winkelgrenze) ein.
- 10) Klicken Sie in das Eingabekästchen *Upper* und geben Sie den jeweiligen Wert ein. Dies ist die obere Grenze für den Winkel und wird in Grad angegeben (keine Dezimalstellen, d. h. 4).

![](_page_22_Picture_181.jpeg)

- 11) Klicken Sie in das Eingabekästchen *Lower* und geben Sie den jeweiligen Wert ein. Dies ist die untere Grenze für den Winkel und wird in Grad angegeben (keine Dezimalstellen, z. B. 4).
- 12) Klicken Sie in das Eingabekästchen *Number of Readings* (Anzahl der Messwerte) und geben Sie ggf. den Wert ein. Hier können Sie die Anzahl der Prüfungen festlegen, die für den Sollwert vorgenommen werden sollen.
- 13) Klicken Sie auf **Next Target** (Nächster Sollwert) im Dropdown-Menü und wählen Ele den erforderlichen Sollwert aus der Liste aus.
- 14) Klicken Sie auf *OK*, um den Sollwert im TDS zu speichern.

### Modify Target (Sollwert ändern)

- 1) Klicken Sie auf das Dropdown-Menü *Define* in der Haupttitelleiste und dann auf *Targets*. Wahlweise können Sie auf das Verknüpfungssymbol **⊙** in der TDS-Symbolleiste klicken.
- 2) Klicken Sie mit der rechten Maustaste auf *Target*, wenn Sie etwas im Sollwertbereich ändern möchten, und auf Modify (Ändern).

![](_page_23_Picture_62.jpeg)

3) Target (Sollwert ändern), um das Fenster "Modify Target" aufzurufen.

![](_page_23_Picture_63.jpeg)

- 4) Lesen Sie für weitere Informationen *Add Target* auf Seite 19.
- 5) Nehmen Sie die notwendigen Änderungen vor und klicken Sie auf OK.

### Delete Target (Sollwert löschen)

- 1) Klicken Sie auf das Dropdown-Menü *Define* in der Haupttitelleiste und dann auf *Targets*. Wahlweise können Sie auf das Verknüpfungssymbol o in der TDS-Symbolleiste klicken.
- 2) Klicken Sie mit der rechten Maustaste auf *Target* (Sollwert), den Sie im rechten Bereich löschen möchten.

![](_page_24_Picture_58.jpeg)

3) Das folgende Fenster wird angezeigt; klicken Sie dann auf *Yes*, *No* oder *Cancel* , je nach Bedarf.

![](_page_24_Picture_5.jpeg)

#### Duplicate Target (Sollwert duplizieren)

- 1) Klicken Sie auf das Dropdown-Menü *Define* in der Haupttitelleiste und dann auf *Targets*. Wahlweise können Sie auf das Verknüpfungssymbol **⊙**in der TDS-Symbolleiste klicken.
- 2) Klicken Sie mit der rechten Maustaste auf *Target*, wenn Sie etwas im Sollwertbereich duplizieren möchten, und auf *Duplicate Target* (Sollwert duplizieren), um das Fenster "Add Target" aufzurufen.

![](_page_25_Picture_78.jpeg)

3) Ändern Sie den *Name* des Sollwerts und den *Target*-Wert und klicken Sie dann auf *OK*.

![](_page_25_Picture_79.jpeg)

4) Der neue Sollwert wird nun im Sollwertbereich angezeigt.

![](_page_25_Picture_80.jpeg)

#### Send Target (Sollwert übertragen)

Durch *Send Target* (Sollwert übertragen) wird/werden jegliche/r Sollwert/e auf dem NorTronic® mit dem/den im TDS hervorgehobenen Zielwert/en überschrieben.

Diese Option ist nur aktiviert, wenn "? Tool is present (xxxxxxxx)" (Werkzeug ist verbunden (xxxxxxxx)) in der unteren linken Ecke des TDS angezeigt wird, nachdem ein oder mehrere NorTronic®- Werkzeug(e) über USB oder kabellos verbunden wurde/n.

![](_page_26_Picture_3.jpeg)

Diese Option kann verwendet werden, um den/die Sollwert/e zu steuern, der auf ein oder mehrere NorTronic®-Werkzeug(e) übertragen wurde.

1) Klicken Sie auf das Dropdown-Menü *Define* in der Haupttitelleiste und dann auf *Targets*. Wahlweise können Sie auf das Verknüpfungssymbol o in der TDS-Symbolleiste klicken.

![](_page_26_Picture_150.jpeg)

2) Klicken Sie auf das/die zu übertragende/n *Target or Targets* im Sollwertbereich, um das Dropdown-Menü anzuzeigen. Klicken Sie auf *Send Target* (Sollwert übertragen).

> **HINWEIS: Wenn kein Werkzeug verbunden ist, ist "Send Target" ausgegraut.**

![](_page_26_Picture_151.jpeg)

Wahlweise können Sie auf das Symbol "Send Target" in der TDS-Symbolleiste klicken.

![](_page_26_Figure_11.jpeg)

**TIPP: Das Auswählen mehrerer Sollwerte übermittelt diese Sollwerte als nicht gekoppelte Sollwerte (selbst wenn sie im TDS gekoppelt sind).**

![](_page_27_Picture_105.jpeg)

#### **TIPP: Zum Übermitteln einer gekoppelten Sequenz Sollwerte, den ersten Wert in der Sequenz auswählen. TDS gibt Ihnen an, welche Sollwerte übermittelt werden.**

![](_page_27_Picture_106.jpeg)

3) Wählen Sie das Werkzeug aus, auf das der Sollwert übertragen werden soll. Es wird nur eines angezeigt, wenn nur eines aus dem Ruhemodus gestartet wurde und verbunden ist.

![](_page_27_Picture_107.jpeg)

4) Falls notwendig, geben Sie eine Work ID ein. Für weitere Informationen lesen Sie Seite 27.

> **HINWEIS: Wenn ein neuer Sollwert oder neue Sollwerte an das Werkzeug übermittelt wird/werden, wird/werden der/die**

![](_page_27_Picture_7.jpeg)

**bestehende/n Sollwert/e und Work ID durch die von Ihnen übermittelten Werte ersetzt.**

5) Wenn das Werkzeug den Sollwert oder die Sollwerte empfangen hat, wird eine Bestätigung in einem Pop-up-Fenster angezeigt. Der Sollwert oder die Sollwerte ist/sind nun aktiviert und das Werkzeug kann verwendet werden.

![](_page_27_Picture_10.jpeg)

### WORK ID

- Eine Work ID ist der Name einer Sammlung Prüfergebnisse, die in einer Anwendung ausgeführt wurden, z. B. Achse 1.
- Diese kann vom Benutzer festgelegt werden und alphanumerisch sein, wenn sie in das TDS eingegeben und auf ein Werkzeug übertragen wird.
- Die maximale Anzahl der alphanumerischen Stellen ist auf 16 begrenzt.
- Die *Work ID* ist nicht auf dem Werkzeug bearbeitbar (und kann darauf nicht angezeigt werden).
- Die Daten werden unter "Tool Serial #" (Seriennummer des Werkzeugs) "Work IDs" im TDS gespeichert.
- Außerdem kann eine statistische Prozesskontrolle der archivierten Testergebnisse durchgeführt werden und Histogramme können über die archivierten Daten eingesehen werden.

#### Prüfergebnisse der Work ID einsehen

- 1) Erweitern Sie die Baumstruktur unter einem Werkzeug, indem Sie mit der rechten Maustaste auf das *+* vor dem Werkzeug klicken.
- 2) Klicken Sie auf das *+* vor der Work ID.
- 3) Klicken Sie mit der rechten Maustaste auf die gewünschte Work ID.
- 4) Klicken Sie auf *Results* (Ergebnisse) im Dropdown-Menü. Die Prüfergebnisse werden im rechten Bereich angezeigt.

![](_page_28_Picture_115.jpeg)

**HINWEIS: Die Ergebnisse werden rot (Fail) angezeigt, wenn sie außerhalb der Sollwertgrenzen liegen.**

#### Werkzeuge für eine Work ID auflisten

1) Klicken Sie auf die Registerkarte *Define* und dann auf *List Tools for Work ID* (Werkzeuge für Work ID auflisten).

![](_page_29_Picture_2.jpeg)

2) Geben Sie die gesuchte Work ID ein und klicken Sie dann auf *OK*.

![](_page_29_Picture_95.jpeg)

3) Doppelklicken Sie auf *Work ID*, die danach im rechten Bereich hervorgehoben wird.

![](_page_29_Picture_6.jpeg)

4) Sie können dann auf die Work ID im linken Baum doppelklicken, um die Ergebnisse im rechten Bereich anzuzeigen.

![](_page_29_Picture_96.jpeg)

### Ergebnisse

Abgespeicherte Ergebnisse auf NorTronic®-Werkzeugen können durch Drücken der Taste  $\Gamma$  in der Symbolleiste übermittelt werden. Das Werkzeug muss mit dem TDS verbunden werden, das in der unteren linken Ecke des TDS angezeigt wird. Für die Synchronisationsoptionen lesen Sie Seite 59.

Wahlweise können Sie mit Receive Results (Ergebnisse empfangen) die Ergebnisse in Echtzeit übermitteln (siehe unten).

### Receive Results (Ergebnisse empfangen)

Prüfergebnisse können vom NorTronic®-Werkzeug (in Echtzeit) auf das TDS über die Option "Receive Results" übertragen werden.

1) Klicken Sie mit der rechten Maustaste auf das verbundene Werkzeug (blau angezeigt), um das Dropdown-Menü anzuzeigen. Klicken Sie auf *Receive Results* (Ergebnisse empfangen).

![](_page_30_Picture_6.jpeg)

2) Wahlweise können Sie auf die Registerkarte *Options* (Optionen) klicken, um das Dropdown-Menü anzuzeigen; klicken Sie dann auf *Receive Results*.

![](_page_30_Picture_8.jpeg)

3) Wählen Sie das jeweilige Werkzeug im Dropdown-Menü *Receive from* (Empfangen von) aus (wenn mehrere Werkzeuge verbunden sind) und klicken Sie auf *Start*.

![](_page_31_Picture_52.jpeg)

4) Das USB- oder Wireless-Symbol auf dem NorTronic<sup>®</sup>-Werkzeug **Lewing leuchtet orange** und gibt an, dass Sie sich im Modus "Receive Results" befinden.

![](_page_31_Picture_3.jpeg)

5) Übertragen Sie Ihre Prüfergebnisse in das Fenster "Receive Results". Wenn eine Work ID mit dem/den Sollwert/en an das Werkzeug übermittelt wurde, wird dies unten angezeigt.

![](_page_31_Picture_53.jpeg)

6) Wenn Sie eine *Work ID* einstellen wollen, geben Sie Ihren Text in Work ID-Kästchen ein und klicken Sie auf *Set* (Einstellen).

![](_page_32_Picture_54.jpeg)

7) Um die Prüfergebnisse im TDS zu speichern, klicken Sie auf *Save Results* (Ergebnisse speichern). Wenn Sie auf *Done* (Fertig) klicken, werden die Prüfergebnisse nicht gespeichert und Sie erhalten die folgende Meldung.

![](_page_32_Picture_55.jpeg)

8) Klicken Sie auf *Yes, No* oder *Cancel*, je nach Bedarf.

#### Verschieben der Ergebnisse

Hervorgehobene Ergebnisse können per Rechtsklick und Einsatz von *Cut & Paste* (Ausschneiden & Einfügen) aus dem Dropdown-Menü von einer Work ID in eine andere verschoben werden.

Hervorgehobene Ergebnisse können ebenso per Rechtsklick und Einsatz von *Copy & Paste* (Kopieren & Einfügen) aus dem Dropdown-Menü von einer Work ID in eine andere kopiert werden.

![](_page_33_Picture_3.jpeg)

#### Drucken der Ergebnisse

Hervorgehobene Ergebnisse können durch das Anklicken der Option *Print* (Drucken) im Dropdown-Menü an den Drucker übermittelt werden.

![](_page_33_Picture_150.jpeg)

![](_page_33_Picture_151.jpeg)

### Löschen der Ergebnisse

Hervorgehobene Ergebnisse können durch das Anklicken der Option *Delete* (Löschen) im Dropdown-Menü dauerhaft gelöscht werden.

Dann wird Ihnen das folgende Pop-up-Fenster angezeigt.

![](_page_33_Picture_11.jpeg)

Klicken Sie auf *Yes, Nein* oder *Cancel*, je nach Bedarf.

![](_page_33_Picture_13.jpeg)

#### Sollwertname zuweisen

Der Name eines Sollwerts kann zur Ergebnisansicht und zum Bericht hinzugefügt werden. Dies ist nur möglich, wenn der Sollwert im TDS besteht.

1) Erstellen Sie den Sollwert im TDS mit einem Namen (in diesem Fall "T+A NoLink").

![](_page_34_Picture_3.jpeg)

2) Senden Sie den Sollwert an das Werkzeug und messen Sie einige Ergebnisse mit dem Sollwert. Übertragen Sie die Ergebnisse in das

![](_page_34_Picture_163.jpeg)

TDS und öffnen Sie die Work ID (in diesem Fall "NEW WORK ID").

3) Wählen Sie die Ergebnisse aus, die Sie dem Sollwertnamen hinzufügen möchten, oder heben Sie diese hervor. Klicken Sie mit der rechten Maustaste auf die Ergebnisse und wählen Sie "Assign Target Name" (Sollwertname zuweisen) im Dropdown-Menü aus.

![](_page_34_Picture_8.jpeg)

4) Wählen Sie den jeweiligen Sollwert aus dem Dropdown-Menü aus und klicken Sie auf "OK".

![](_page_34_Picture_10.jpeg)

5) Der Sollwertname wird jetzt mit dem Sollwert in der Ergebnisansicht angezeigt.

![](_page_34_Picture_164.jpeg)

6) Der Sollwertname wird ebenso zum Bericht hinzugefügt (siehe Seite 46 für Angaben zum Erstellen eines Berichts).

![](_page_35_Picture_92.jpeg)

### Zuweisung des Sollwertnamens aufheben

I

![](_page_35_Picture_93.jpeg)

2) Der Sollwertname wurde jetzt entfernt.

| <b>Time</b>                     | Work Id | $\blacktriangle$ Target | Audit ? | <b>Direction</b> | Torgue |
|---------------------------------|---------|-------------------------|---------|------------------|--------|
| 18/01/2018 14:29:30 NEW WORK ID |         | $40.000 + 20^{\circ}$   | No      | O                | 55.674 |
| 18/01/2018 14:29:36 NEW WORK ID |         | $40.000 + 20^{\circ}$   | No.     | o                | 57.055 |
| 18/01/2018 14:29:41 NEW WORK ID |         | $40.000 + 20^{\circ}$   | No      | υ                | 50.429 |
| 18/01/2018 14:29:46 NEW WORK ID |         | $40.000 + 20^{\circ}$   | No.     | O                | 55.963 |

 $\mathbb{N}$ 

#### Work ID ändern

1) Wählen Sie die Ergebnisse aus, zu denen Sie den Work ID-Namen ändern möchten, oder heben Sie diese hervor. Klicken Sie mit der rechten Maustaste auf die Ergebnisse und wählen Sie "Change Work ID" (Work ID ändern) im Dropdown-Menü aus. Norbar Torque Data System - [Tests for 2013/700006 for Work Id 15 LINKED TARGET] Database View Define Window Exit Options ◎ 시위 ™ ™ I ∑ M M Ø G G B B D … O O ff A Departments Time Work Id  $\triangle$  Target **D** PRT 20/12/2017 14:53:13 15 LINKED TARGET 40,000 白 2013/700006 (43502) 20/12/2017 14:53:19 15 LINKED TARGET 40.00 20/12/2017 14:53:24 151  $\Sigma$  View Statistics  $\sqrt{2}$  <none> 20/12/2017 14:53:30 15 15 LINKED TARGET **Ini** View Histogram - Torque 20/12/2017 14:53:35 15 15 NON LINKED 21/12/2017 16:32:59 151 **n** View Histogram - Angle NEW WORK ID 21/12/2017 16:33:04 151 RECIEVE RESULTS View Graph 21/12/2017 16:33:10 15 RECIEVE RESULTS2 21/12/2017 16:42:11 151 **国** View Report T<sub>+A</sub> 21/12/2017 16:42:16 15 M Graph Data  $\frac{1}{2}$  Cut 21/12/2017 16:42:21 151  $\frac{1}{2}$  This is a test 19/12/2017<br> $\frac{1}{2}$  50 Nm TD fitted to 2 22/12/2017 08:06:36 151 E Copy M 50 Nm TD fitted to 2 22/12/2017 08:06:42 15 Paste 22/12/2017 08:06:46 151 50 Nm TD fitted to 2  $\overline{\mathcal{M}}$ M 50 Nm TD fitted to 2 21/12/2017 16:34:14 15L **D** Print Nn 2013/700009 (43502) E 21/12/2017 16:34:21 15L Nn × Delete **E** Work Id 21/12/2017 16:34:27 15L Nn  $\sqrt{2}$  <none> 21/12/2017 16:43:32 15L Nn **Assign Target Name** 15 LINKED 21/12/2017 16:43:37 15L Nn 15 LINKED TARGET Unassign Target Name 21/12/2017 16:43:42 15L Nn 15 NON LINKED TG 22/12/2017 08:07:48 15 L Change Work ID 5 AUDIT 22/12/2017 08:07:54 1511

2) Geben Sie die neue Work ID ein und klicken Sie auf "OK".

![](_page_36_Picture_238.jpeg)

3) Unter demselben Werkzeug im Baum wird eine neue Work ID (in diesem Fall "New Name") erstellt. Doppelklicken Sie auf die neue Work ID im Baum, um die Ergebnisse anzuzeigen.

![](_page_36_Picture_239.jpeg)

### Refresh (Aktualisieren)

Klicken Sie das "Aktualisieren"-Symbol in der Symbolleiste oder wählen Sie *Refresh* (Aktualisieren) aus dem Dropdown-Menü *View* (Ansicht), um die aktuelle Anzeige neu abzubilden.

![](_page_37_Picture_64.jpeg)

#### Reset Column Sizes (Spaltengröße zurücksetzen)

Setzen Sie diese Funktion zum Anpassen der Größe aller Spalten ein, sodass der Text in die Ergebnisansicht passt.

![](_page_37_Picture_65.jpeg)

![](_page_37_Picture_66.jpeg)

### Find (Suchen)

Verwenden Sie diese Funktion, um Text in der Ergebnisansicht zu suchen.

Für die weitere Suche nach demselben Eintrag drücken Sie für "Find Next" (Nächsten suchen) "F3" auf Ihrer Tastatur.

![](_page_37_Picture_67.jpeg)

### Farbiger Hintergrund

Der Hintergrund der Ergebnisansicht kann entweder weiß oder farbig sein. Dies kann per Rechtsklick auf die Ergebnisansicht und Auswahl von *Colored Background* (Farbiger Hintergrund) aus dem Dropdown-Menü geändert werden.

Dies ist Work ID-spezifisch.

![](_page_38_Picture_80.jpeg)

#### Farben

Wenn *Coloured Background* ausgewählt (mit Haken aktiviert) ist, kann der Benutzer wählen, welche Farben eingesetzt werden, indem er auf *Colour 1* und *Colour 2* klickt.

![](_page_38_Picture_81.jpeg)

Wählen Sie die jeweiligen Farben aus und klicken Sie auf OK.

![](_page_38_Figure_8.jpeg)

## VIEW STATISTICS (STATISTIKEN EINSEHEN)

- 1) Klicken Sie mit der rechten Maustaste auf die Work ID eines Werkzeugs (im linken Baum) und dann auf *View* (Ansicht).
- 2) Wählen Sie die Prüfergebnisse aus, für die Sie die Statistik einsehen möchten, indem Sie auf das erste klicken, dann die Umschalttaste gedrückt halten und auf das letzte klicken, welches Sie analysieren möchten. Verwenden Sie STRG+A zum Auswählen aller Ergebnisse.

![](_page_39_Figure_3.jpeg)

3) Klicken Sie mit der rechten Maustaste auf das Fenster "Test Results" (Prüfergebnisse) und auf *View*  **Statistics** (Statistiken einsehen) im Dropdown-Menü. Wahlweise können Sie auf das Symbol ∑ in der TDS-Symbolleiste klicken.

![](_page_39_Picture_163.jpeg)

![](_page_39_Figure_6.jpeg)

4) Klicken Sie mit der rechten Maustaste auf die Statistikergebnisse und entweder auf *View Histogram – Torque, View Histogram – Angle* (Histogramm einsehen – Drehmoment, Histogramm einsehen – Winkel) oder *Print* (Drucken).

![](_page_40_Figure_1.jpeg)

#### Berechnungen der statistischen Prozesskontrolle

![](_page_40_Picture_254.jpeg)

#### **HINWEIS: USL=Upper set limit (festgelegte Obergrenze) LSL=Lower set limit (festgelegte Untergrenze) N=Anzahl der Ergebnisse**

Die Berechnungen der statistischen Prozesskontrolle hängen von der Anzahl der ausgewählten Ergebnisse ab und davon, ob ein Sollwert mit Grenzwerten verwendet wurde.

## HISTOGRAMM(E) EINSEHEN

- 1) Klicken Sie mit der rechten Maustaste auf die *Work ID* eines Werkzeugs im linken Baum und dann auf *View* (Ansicht) im Dropdown-Menü.
- 2) Wählen Sie die Prüfergebnisse aus, für die Sie das Histogramm einsehen möchten, indem Sie auf das erste klicken, dann die Umschalttaste gedrückt halten und auf das letzte klicken, welches Sie analysieren möchten. Verwenden Sie STRG+A, um alle auszuwählen.

![](_page_41_Picture_3.jpeg)

3) Klicken Sie mit der rechten Maustaste auf das Fenster "Test Results" (Prüfergebnisse) und auf *View Histogram – Torque* (Histogramm einsehen – Drehmoment) oder *View Histogram – Angle* (Histogramm einsehen – Winkel) im Dropdown-Menü. Wahlweise klicken Sie auf das Symbol  $\|\cdot\|$  auf der TDS-Symbolleiste, um nur das Histogramm des Drehmoments einzusehen.

![](_page_41_Figure_5.jpeg)

![](_page_42_Figure_0.jpeg)

4) Klicken Sie mit der rechten Maustaste auf das Histogramm, um *Print* (Drucken) oder *Copy to Clipboard* (In die Zwischenablage kopieren) einzusehen, und klicken Sie auf die jeweilige Option.

**HINWEIS:** *Export Data* **(Daten exportieren) ist nicht für Histogramme verfügbar.**

### VIEW GRAPH (DIAGRAMM EINSEHEN)

- 1) Klicken Sie auf die *Work ID* eines Werkzeugs im linken Bereich und auf *View*.
- 2) Wählen Sie die Prüfergebnisse aus, für die Sie das Diagramm einsehen möchten, indem Sie auf das erste klicken, dann die Umschalttaste gedrückt halten und das letzte anklicken, welches Sie analysieren möchten. Verwenden Sie STRG+A, um alle auszuwählen.

![](_page_43_Figure_3.jpeg)

3) Klicken Sie mit der rechten Maustaste auf das Fenster "Test Results" und auf *View Graph* (Diagramm einsehen).

![](_page_43_Figure_5.jpeg)

4) Klicken Sie mit der rechten Maustaste auf das Diagramm, um ein Dropdown-Menü anzuzeigen, aus dem Sie *Torque v Angle***,** *Print, Copy to Clipboard or Export Data* (Drehmoment gegenüber Winkel, Drucken, In die Zwischenablage kopieren oder Daten exportieren) auswählen können.

![](_page_43_Figure_7.jpeg)

## BERICHT EINSEHEN

- 1) Klicken Sie auf die *Work ID* eines Werkzeugs im linken Bereich und auf *View*.
- 2) Wählen Sie die Prüfergebnisse aus, für die Sie einen Bericht erstellen möchten, indem Sie auf das erste klicken, dann die Umschalttaste gedrückt halten und das letzte anklicken, welches Sie analysieren möchten. Verwenden Sie STRG+A um alle auszuwählen.

![](_page_44_Picture_3.jpeg)

3) Klicken Sie mit der rechten Maustaste auf das Fenster "Test Results" und auf *View Report* (Bericht einsehen). Klicken Sie auf den Bericht, um ihn zu vergrößern, wenn dieses Symbol @angezeigt wird.

Drücken Sie "Strg" + klicken Sie, um ihn zu verkleinern.

![](_page_44_Picture_103.jpeg)

#### Berichtsoptionen

Klicken Sie mit der rechten Maustaste auf den Bericht, um das Dropdown-Menü weiter unten anzuzeigen.

![](_page_45_Figure_2.jpeg)

#### Bericht ausdrucken

Die Auswahl von *Print* übermittelt den aktuellen Bericht an den festgelegten Drucker.

![](_page_45_Picture_80.jpeg)

#### Berichtssprache auswählen

Setzen Sie diese Option ein, um die *Language* (Sprache) auszuwählen, in welcher der Bericht ausgedruckt werden soll**.**

![](_page_45_Picture_81.jpeg)

#### Druckränder festlegen

Lesen Sie für weitere Informationen *Set Printer Margins* (Druckränder festlegen) auf Seite 60.

### Copy to Clipboard (In die Zwischenablage kopieren)

Diese Funktion wird zum Kopieren und Einfügen von Diagrammen, Histogrammen und Berichten in die Microsoft-Anwendungen, wie Word®, Excel® usw., verwendet.

#### Datum oder Datum & Uhrzeit anzeigen

Wenn *Show Time* (Uhrzeit anzeigen) ausgewählt ist, werden *Date & Time* (Datum & Uhrzeit) der Ergebnisse zum Bericht hinzugefügt (anstelle nur des Datums).

![](_page_46_Picture_67.jpeg)

#### Berichtslogo ändern

Diese Funktion wird zum Festlegen des *Logo* verwendet, das auf den Berichten abgedruckt wird.

![](_page_46_Picture_68.jpeg)

## WERKZEUGOPTIONEN EINSTELLEN

Alle vom Benutzer einstellbaren Optionen auf dem Gerät können im TDS eingestellt und auf das Werkzeug übertragen werden.

1. Klicken Sie mit der rechten Maustaste auf das jeweilige Werkzeug und dann auf *Set Tool Options* (Werkzeugoptionen einstellen) im Dropdown-Menü.

![](_page_47_Picture_3.jpeg)

2. Wahlweise klicken Sie auf die Registerkarte *Options* (Optionen) und dann auf *Set Tool Options*.

![](_page_47_Picture_88.jpeg)

2.1. Wählen Sie das Werkzeug, bei dem Sie die Konfigurationen ändern möchten, im Fenster *Send To* (Übertragen an) aus.

#### **HINWEIS: Nur verbundene Werkzeuge werden angezeigt.**

- 2.2. *Tool Version* (Werkzeugversion): Dies ist die aktuelle Softwareversion, mit dem das ausgewählte Werkzeug ausgestattet ist.
- 2.3. *Tool Capacity* (Werkzeugleistung): Dies ist die aktuelle Drehmomentkapazität des ausgewählten Werkzeugs.
- 2.4. *Last Cal Check Date* (Prüfdatum der letzten Kalibrierung): Dies ist das Datum, an dem die Kalibrierung des ausgewählten Werkzeugs zuletzt geändert wurde.
- 2.5. Wählen Sie die *Display Unit* (Anzeigeeinheit) aus, mit der das

![](_page_48_Picture_242.jpeg)

Werkzeug arbeiten soll, indem Sie das Kästchen neben der jeweiligen Einheit ankreuzen. Es kann nur eine Einheit ausgewählt werden, d. h. wenn das Werkzeug mit N m arbeiten soll, kreuzen Sie das Kästchen für N m an.

- 2.6. Kreuzen Sie das Kästchen *Auto Zero?* an, wenn sich das Werkzeug automatisch auf Null stellen soll, wenn die Batterien gewechselt werden muss, und jedes Mal, wenn das Werkzeug aus dem Ruhemodus gestartet wird.
- 2.7. Kreuzen Sie das Kästchen *Vibrate?* an, wenn das Werkzeug vibrieren soll, wenn der Sollwert auf dem Werkzeug erreicht wurde.
- 2.8. Kreuzen Sie das Kästchen *Angle?* an, wenn das Werkzeug im Drehmoment- & Winkelmodus arbeiten soll. Wenn dieses Kästchen nicht angekreuzt ist, arbeitet das Werkzeug nur im Drehmomentmodus.
- 2.9. Kreuzen Sie das Kästchen *Auto reset?* an, wenn das Werkzeug automatisch nachstellen soll, nachdem ein Spitzenwert erreicht wurde und der Drehmoment freigegeben wurde. Dies arbeitet gemeinsam mit der später beschriebenen Einstellung *Hold Time* (Haltezeit).

Wenn diese Option nicht angekreuzt ist, arbeitet der NorTronic® nur im manuellen

Nachstellungsmodus, d. h. ein Spitzenwert wird beibehalten, bis die Taste auf dem NorTronic<sup>®</sup>-Werkzeug gedrückt wurde.

2.10. Wenn *Inverse?* angekreuzt wird, ändern sich die Display-Farben von weiß auf schwarz zu schwarz auf weiß.

**HINWEIS: Dies führt zu einem erheblich höheren Batterieverbrauch.**

- 2.11. Kreuzen Sie *Wireless?* an, um die kabellose Kommunikation mit TDS über den kabellosen Adapter zu aktivieren.
- 2.12. Kreuzen Sie *Complete Screen?* (Vollständiges Fenster) an, damit der NorTronic<sup>®</sup> das "Complete Screen"-Fenster anzeigen kann, wenn die jeweilige "Number of Readings" (Anzahl der Messwerte) für einen Sollwert größer als 1 ist und die Ergebnisse komplettiert wurden.
- 2.13. Kreuzen Sie *Warnings Screen?* (Hinweisfenster) an, damit der NorTronic<sup>®</sup> das "Warnings Screen"-Fenster anzeigen kann, wenn die Werte des *Torque CRS*" (Drehmoment-Mittelpunkt) und/oder "*Multiplier*" (Vervielfältiger) von ihren voreingestellten Werten abgeändert wurden. Dieses Fenster wird beim Start oder Fortfahren aus dem Ruhemodus angezeigt.
- 2.14. Der *Hold Time*-Wert ist die Länge des Zeitraums, in dem ein Spitzenwert angezeigt wird, bis er automatisch auf die aktuelle Drehmomenteingabe nachgestellt wird. Dies ist ausgegraut, wenn *Auto Reset?* nicht angekreuzt ist.
- 2.15. Der *Sleep After*-Wert ist die Länge des Zeitraums, in dem der NorTronic ® inaktiv ist, bevor er in den Ruhemodus übergeht.
- 2.16. *Active from threshold* ist ein Prozentsatz der Werkzeugkapazität, die der Drehmomentwert erreichen muss, bevor ein Spitzenwert gehalten wird. Unter diesem Wert befindet sich der NorTronic® im Nachverfolgungsmodus.
- 2.17. Wählen Sie das gewünschte *Date Format* (Datumsformat), indem Sie auf das Auswahlkästchen klicken. Verfügbare Formate sind DD/MM/YY, MM/DD;YY oder YY/MM/DD (D=Tag, M= Monat, Y=Jahr).
- 2.18. Die Drehmoment-Mittelpunktwerte müssen nur verändert werden, wenn der Endeinsatz ausgetauscht wurde.

**HINWEIS: Mit diesem Wert werden Fehler kompensiert, die durch das Einpassen eines anderen Einsatzes mit beispielsweise einem Wert von 100 mm Drehmoment-Mittelpunkt verursacht wurden, sodass der NorTronic® den richtigen Drehmomentwert anzeigt.**

- 2.19. Die *Multiplier*-Einstellung gewährleistet, dass NorTronic® den *richtigen Ausgabe-Drehmoment anzeigt, wenn er zusammen mit einem Drehmomentvervielfältiger* eingesetzt wird: d. h. mit 100:1- *Verhältnis*.
- 2.20. Die *Wireless Node Number* (Gerätenummer für kabellose Geräte) ermöglicht das gleichzeitige Verbinden mehrerer NorTronic®-Werkzeuge mit dem TDS über den *Norbar Wireless Adapter*.
	- **HINWEIS: Dieser Wert muss bei allen gleichzeitig verbundenen NorTronic®-Werkzeugen unterschiedlich ausfallen. Bei allen Werkzeugen von Norbar ist eine Gerätenummer**  mit "2" voreingestellt. Wenn Sie also 2 Werkzeuge haben, stellen Sie eines auf "2" und das andere auf "3" usw.

### NorTronic® -Werkzeug sperren

3. Wenn die Option *Locked* (Gesperrt) angekreuzt ist und auf den NorTronic**®** übertragen wurde, können keine Einstellungen oder Sollwerteinstellungen auf dem NorTronic**®**-Werkzeug vorgenommen werden. Um wieder Einstellungen am Werkzeug vornehmen zu können, entfernen Sie das Kreuz in der Locked-Option und übertragen Sie dies auf das NorTronic**®**-Werkzeug.

### Einstellungen auf dem NorTronic® -Werkzeug aktualisieren

4. Klicken Sie auf *Update* (Aktualisieren), um die Werkzeugoptionen auf das NorTronic®-Werkzeug zu übertragen.

![](_page_50_Picture_168.jpeg)

Wenn die Übertragung erfolgreich war, erhalten Sie diese Meldung.

- 5. Klicken Sie auf **Done** (Fertig), um "Set Tool Options" (Werkzeugoptionen einstellen) zu schließen und auf die Hauptoberfläche des TDS zu gelangen.
- 6. Wenn das Werkzeug nicht aktualisiert wurde, erhalten Sie diese Meldung. Ein Grund dafür könnte sein, dass der NorTronic® in den Ruhemodus übergegangen ist.

Klicken Sie auf *OK*, starten Sie das Werkzeug und klicken Sie erneut auf *Update*.

![](_page_50_Picture_9.jpeg)

![](_page_50_Picture_10.jpeg)

#### Nachverfolgungsmodus einstellen

7. Klicken Sie auf *Set Track Mode* (Nachverfolgungsmodus einstellen), um den Spitzenwertmodus zu deaktivieren und im Nachverfolgungsmodus bei bis zu 120 % der Werkzeugkapazität zu bleiben.

**HINWEIS: Diese Funktion kann für die Anfangswerkzeugkalibrierung verwendet werden.**

#### Werkseinstellungen wiederherstellen

8. Klicken Sie auf *Restore Defaults* (Werkseinstellungen wiederherstellen), um das verbundene NorTronic®-Werkzeug auf die Werkseinstellungen zurückzusetzen.

## SOLLWERTE AUF DEM WERKZEUG LÖSCHEN

Sollwerte können auf dem NorTronic®-Werkzeug mit der Option "Erase Targets on Tool" (Sollwerte auf dem Werkzeug löschen) entfernt werden.

- 1) Klicken Sie mit der rechten Maustaste auf das verbundene Werkzeug (blau angezeigt), um das Dropdown-Menü anzuzeigen. Klicken Sie auf *Erase Targets on Tool*.
- 2) Dann wird Ihnen die folgende Bestätigung angezeigt.

![](_page_51_Picture_4.jpeg)

![](_page_51_Picture_5.jpeg)

## DIAGRAMM ERFASSEN

Dadurch kann der Benutzer ein Diagramm zum Drehmoment (oder Drehmoment & Winkel) im Echtzeit erstellen und speichern.

#### **HINWEIS: Diese Funktion ist nur für ein über USB verbundenes Werkzeug aktiviert.**

1) Klicken Sie mit der rechten Maustaste auf das verbundene Werkzeug (blau angezeigt), um das Dropdown-Menü anzuzeigen. Klicken Sie auf *Capture Graph* (Diagramm erfassen).

![](_page_52_Picture_4.jpeg)

2) Geben Sie den jeweiligen Text in das Eingabekästen *Notes* (Hinweise) und klicken Sie auf *Start*.

![](_page_52_Picture_101.jpeg)

![](_page_53_Picture_96.jpeg)

- 4) Klicken Sie auf *Stop*, wenn Sie die Erstellung des Diagramms abgeschlossen haben.
- 5) Klicken Sie auf *Show Captured Graph* (Erfasstes Diagramm anzeigen), um das soeben erstellte Diagramm sofort anzuzeigen. Wahlweise klicken Sie auf *Finished* (Abgeschlossen), um den Modus "Capture Graph" zu beenden.

![](_page_53_Figure_3.jpeg)

- 6) Diagramme werden unter der Seriennummer des Werkzeugs in *Graph Data* (Diagramm-Daten) abgespeichert. Jedes Diagramm wird durch die *Notes* ausgewiesen, die vor dem Erstellen des Diagramms hinzugefügt wurden, sowie durch *Date – Time* (Datum – Uhrzeit), zu dem/der das Diagramm erstellt wurde.
- 7) Klicken Sie mit der rechten Maustaste auf das Diagramm (oder doppelklicken Sie), um *View* (Ansicht) auszuwählen. Klicken Sie mit der rechten Maustaste, um *Delete* Graph (Diagramm löschen) auszuwählen.

![](_page_54_Picture_2.jpeg)

#### Diagrammoptionen

Beim Anzeigen eines Diagramms klicken Sie mit der rechten Maustaste auf das Diagramm, um *View Graph Options* (Diagrammoptionen einsehen) einzublenden.

![](_page_54_Picture_5.jpeg)

Das Diagramm kann entweder als *Torque/Angle v Time*

(Drehmoment/Winkel gegenüber Uhrzeit)

oder *Torque v Angle* (Drehmoment gegenüber Winkel) angezeigt werden. Kreuzen Sie die jeweilige Option an.

#### Grenzlinien einblenden

Wenn ein Sollwert verwendet wurde, klicken Sie auf *Show Limit Lines* (Grenzlinien einblenden), um sie im Diagramm anzuzeigen (Winkel in blau und Drehmoment in rot). Kreuzen Sie dies zum Aktivieren an.

![](_page_55_Figure_2.jpeg)

#### Grenzbereiche einblenden

Wenn ein Sollwert verwendet wurde, klicken Sie auf *Show Limit Brackets* (Grenzbereiche einblenden), um sie im Diagramm anzuzeigen. Diese werden nur für den Drehmoment in schwarz angezeigt. Kreuzen Sie dies zum Aktivieren an.

![](_page_55_Figure_5.jpeg)

#### Umdrehungen anzeigen

Klicken Sie auf *Show Turns* (Umdrehungen anzeigen), um ein Drehmoment- & Winkel-Diagramm als Drehmoment und Umdrehungen einzublenden.

#### Führende Nullwerte ausblenden

**HINWEIS: Nicht für NorTronic® verfügbar und stets ausgegraut.**

#### Drucken

Senden Sie das aktuell angezeigte Diagramm an einen Drucker.

![](_page_56_Picture_96.jpeg)

Copy to Clipboard (In die Zwischenablage kopieren)

Diese Funktion wird zum Kopieren und Einfügen von Diagrammen, Histogrammen und Berichten in die Microsoft-Anwendungen, wie Word®, Excel® usw., verwendet.

#### Daten exportieren

Dadurch können die Diagramm-Daten als CSV-Datei gespeichert werden.

![](_page_56_Picture_9.jpeg)

### Hinweise

Hier können Sie das Diagramm benennen oder einen zuvor zugewiesenen Namen bearbeiten.

![](_page_57_Picture_24.jpeg)

### WERKZEUGINHALTE

Dies blendet den/die aktuellen Sollwert bzw. Sollwerte im NorTronic®-Werkzeug mit der aktuellen Work ID ein.

1) Klicken Sie mit der rechten Maustaste auf das jeweilige Werkzeug in der Baumansicht und dann auf *Tool Content* (Werkzeuginhalte) im Dropdown-Menü.

![](_page_58_Picture_90.jpeg)

2) Das Pop-up-Fenster zeigt den/die aktuellen Sollwert/e & Work ID im Werkzeug an.

> Diese Abbildung zeigt 11 autonome (nicht gekoppelte) Sollwerte mit einer Work ID "NOT LINKED" (Nicht gekoppelt) an. Wenn die erste Spalte "Target #" (Sollwert Nr.) ist, sind die Sollwerte nicht miteinander gekoppelt.

Der aktuell ausgewählte Sollwert im Werkzeug wird unten angezeigt.

![](_page_58_Picture_91.jpeg)

3) Wenn die Sollwerte gekoppelt sind, lautet die erste Spalte "# Linked" (Gekoppelte Nr.).

> Die Sollwerte werden in der Reihenfolge verarbeitet, in der sie im Pop-up-Fenster "Tool Content" (Werkzeuginhalte) angezeigt werden.

Der aktuell ausgewählte Sollwert im Werkzeug wird unten angezeigt.

![](_page_59_Picture_45.jpeg)

### INDEX DER PRÜFDATEN AUS DEN MESSWERTEN **ZURÜCKSETZEN**

Diese Option ist werkzeugspezifisch.

Sie sollte nur ausgewählt werden, wenn es zu einem Datenverlust bei der Übertragung zwischen NorTronic® und dem TDS entweder bei der USB- oder der kabellosen Synchronisation gekommen ist.

![](_page_60_Picture_69.jpeg)

![](_page_60_Picture_70.jpeg)

Alle einzelnen Prüfdatenspeicher im NorTronic® besitzen eine eigene nach aufsteigenden Werten sortierte ID. Damit nur die neusten Daten übertragen werden, fragt TDS nur Prüfwerte ab, deren ID höher ist als die letzte eingelesene für jene NorTronic®-Seriennummer. Wenn Sie einen "Reset Test Data Read Index" (Index der Prüfdaten aus den Messwerten zurücksetzen) ausführen, setzt das TDS diese abgelesene ID für dieses Werkzeug auf Null, sodass alle Testdaten bei der nächsten Synchronisation übertragen werden. Allerdings speichert es auch die Prüf-ID und erstellt keine Duplikate von Daten, die es bereits gespeichert hat.

**TIPP: Wenn Sie NorTronic® bereits mit dem TDS synchronisiert haben und Sie** *Reset Test Data Read Index***(Index der Prüfdaten aus den Messwerten zurücksetzen) auswählen, werden bei der nächsten Synchronisierung mit dem TDS ggf. von einigen Daten Duplikate erstellt.**

### OPTIONEN

#### Optionen bei der USB-/kabellosen Synchronisation

1) Klicken Sie mit der rechten Maustaste auf *Options* (Optionen) in der TDS-Symbolleiste.

**HINWEIS: Ein Tool muss über USB oder kabellos verbunden sein, und das TDS muss "***X Tool is Present (XXXXXX)***" (X Werkzeug ist verbunden (XXXXXX)) in der unteren rechten Ecke angezeigt werden.**

1 Tool is present (2013/700009)

2) Zum Starten klicken Sie auf *Automatic Synchronization* (Automatische Synchronisierung) (angekreuzt) im Dropdown-Menü. Zum Beenden klicken Sie nochmals (Kreuz entfernt).

Wenn *Automatic Synchronization* auf *On* (Ein) steht, werden die Prüfergebnisse vom NorTronic® auf das TDS übertragen, und das/die aktuelle Datum/Uhrzeit wird auf dem NorTronic® eingestellt, wenn das Werkzeug vom TDS erkannt wurde.

Wenn *Automatic Synchronization* auf *Off* (Aus) steht, können Sie mit *Synchronize Now* (Jetzt sigtechronisieren) steuern, wann Prüfergebnisse auf das TDS übertragen werden, indem Sie entweder auf das Symbol<br>auf das Symbol auf der TDS-Symbolleiste oder auf die Option im Dropdown-Menü klicke auf der TDS-Symbolleiste oder auf die Option im Dropdown-Menü klicken.

![](_page_61_Picture_8.jpeg)

#### Jetzt synchronisieren

Klicken Sie mit der rechten Maustaste auf *Synchronize Now* in der TDS-Symbolleiste.

![](_page_61_Picture_11.jpeg)

Mit *Synchronize Now* empfängt das TDS alle gespeicherten Ergebnisse von jedem verbundenen NorTronic®-Werkzeug (eines oder mehrere).

Diese Funktion wird verwendet, um Daten zu steuern, die von jedem NorTronic® übertragen und empfangen wurden (d. h. Werkzeugeinstellungen, Prüfergebnisse (Work ID)). Das/die aktuelle Datum/Uhrzeit auf dem NorTronic®-Werkzeug wird ebenfalls mit dem PC synchronisiert.

**HINWEIS: Diese Option ist nur aktiviert, wenn "X Tool is** *present (XXXXXX)"* **(X Werkzeug ist verbunden (XXXXXX)) in der unteren linken Ecke des TDS angezeigt wird, nachdem ein oder mehrere NorTronic®-Werkzeug(e) über USB oder kabellos verbunden wurde/n.**

![](_page_61_Picture_193.jpeg)

#### Druckränder festlegen

Um die Kompatibilität mit verschiedenen Druckern zu gewährleisten, bei denen Ausdrucke von Berichten nicht auf die Seite passen:

- 1) Klicken Sie auf die Registerkarte *Options*.
- 2) Klicken Sie auf *Set Printer Margins* (Druckränder festlegen).

![](_page_62_Picture_4.jpeg)

3) Klicken Sie in jedes Kästchen und geben Sie die gewünschten Werte ein.

![](_page_62_Picture_122.jpeg)

### DATENBANK

#### Datenbank sichern

Alle Daten können an einem Zielort gespeichert werden, indem Sie mit der linken Maustaste auf Database (Datenbank) und dann auf *Backup* (Datensicherung) klicken. Geben Sie einen Namen für die Sicherungsdatei ein und klicken Sie auf *Save* (Speichern).

![](_page_62_Picture_10.jpeg)

#### Datenbank wiederherstellen

Daten können von diesem Zielort wiederhergestellt werden, indem Sie auf Database (Datenbank) und danach auf *Restore* (Wiederherstellen) klicken. Wählen Sie die Sicherungsdatei aus und klicken Sie dann auf *Open* (Öffnen).

## ANSICHT

Klicken Sie auf *Refresh*, um das aktuelle Fenster zu aktualisieren.

- Der Benutzer kann Daten aus dem rechten Bereich mittels *Print* (Drucken) durch das Hervorheben der jeweiligen Daten drucken.
- Kopieren Sie die Daten im rechten Bereich und fügen Sie diese in eine andere Anwendung, wie beispielsweise Microsoft® Excel® oder Word® usw., mittels *Copy to Clipboard* (In die Zwischenablage kopieren) ein, indem Sie die jeweiligen Daten hervorheben.

![](_page_63_Picture_123.jpeg)

### FENSTEROPTIONEN

Klicken Sie auf die Registerkarte *Window* (Fenster) in der TDS-Symbolleiste und dann auf die gewünschte Fensteroption. Diese Optionen können genutzt werden, wenn mehrere Fenster geöffnet sind, damit diese alle gleichzeitig gesehen werden können. Diese Optionen können auch direkt in der TDS-Symbolleiste ausgewählt werden.

![](_page_63_Picture_7.jpeg)

### Aktuell geöffnete Fenster

Dies wird unten rechts im TDS angezeigt.

wechseln.

![](_page_63_Picture_11.jpeg)

## AUF 1. EBENE ZUSAMMENKLAPPEN

Klicken Sie mit der rechten Maustaste auf die Wurzel des Baums (Departments), um die Baumansicht auf die Ebene "Department" (Abteilung) zu verkleinern (wie in der zweiten Abbildung angezeigt).

![](_page_64_Picture_2.jpeg)

![](_page_64_Picture_3.jpeg)

## ABOUT TDS (ÜBER TDS)

Klicken Sie auf das Informationssymbol in der TDS-Verknüpfungsleiste.

![](_page_64_Picture_6.jpeg)

Klicken Sie zum Abbrechen auf *OK*.

Klicken Sie auf *Database File...* (Datenbankdatei), um anzuzeigen, wo die TDS-Datenbank abgespeichert ist.

![](_page_64_Picture_9.jpeg)

# ERKLÄRUNG DER VERKNÜPFUNGSSYMBOLE

Diese können zur schnellen Auswahl aus der Verknüpfungsleiste verwendet werden.

![](_page_65_Picture_121.jpeg)

## FEHLERSUCHE

![](_page_66_Picture_283.jpeg)

## DEINSTALLIEREN DES TDS

### Windows® 7, 8.1 & 10

![](_page_67_Picture_70.jpeg)

Wenn Sie das TDS deinstallieren möchten, gehen Sie zu Systemsteuerung – Programme hinzufügen oder entfernen – Norbar TDS Version 2.X.X auswählen – Klicken Sie "Uninstall" und anschließend zur Bestätigung auf "Yes".

![](_page_67_Picture_4.jpeg)

![](_page_67_Picture_5.jpeg)

Klicken Sie auf *OK*.

![](_page_68_Picture_0.jpeg)

#### **NORBAR TORQUE TOOLS LTD**

Wildmere Road, Banbury, Oxfordshire, OX16 1JU UNITED KINGDOM Tel + 44 (0)1295 270333 Email enquiry@norbar.com

![](_page_68_Picture_3.jpeg)

#### **NORBAR TORQUE TOOLS PTY LTD**

45–47 Raglan Avenue, Edwardstown, SA 5039 AUSTRALIA Tel + 61 (0)8 8292 9777 Email enquiry@norbar.com.au

![](_page_68_Picture_6.jpeg)

#### **NORBAR TORQUE TOOLS INC** 36400 Biltmore Place, Willoughby,

Ohio, 44094 USA Tel + 1 866 667 2279 Email inquiry@norbar.us

![](_page_68_Picture_9.jpeg)

#### **NORBAR TORQUE TOOLS PTE LTD**

194 Pandan Loop #07-20 Pantech Business Hub SINGAPORE 128383 Tel + 65 6841 1371 Email enquiries@norbar.sg

![](_page_68_Picture_12.jpeg)

#### **NORBAR TORQUE TOOLS (SHANGHAI) LTD**

91 Building-7F, No.1122 North Qinzhou Rd, Xuhui District, Shanghai CHINA 201103 Tel + 86 21 6145 0368 Email sales@norbar.com.cn

![](_page_68_Picture_15.jpeg)

#### **NORBAR TORQUE TOOLS INDIA PVT. LTD**

Plot No A-168, Khairne Industrial Area, Thane Belapur Road, Mahape, Navi Mumbai – 400 709 INDIA Tel + 91 22 2778 8480 Email enquiry@norbar.in

#### **www.norbar.com**